# 植生情報 第25号 2021年6月

Vegetation Science News No.25 June <sup>2021</sup>

### **学術情報**

島野光司:植物体積指数を用いた動物の個体数の推定方とその解釈: カモシカ保護管理マニュアルに則った調査で行われる植物調査の結果の活かし方 島野光司:植生データの入力,見せる組成表用,R に取り込み用のデータの加工・前処理

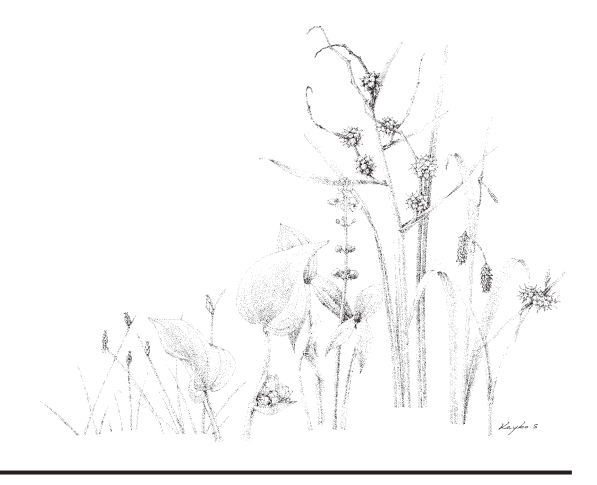

植生学会 The Society of Vegetation Science

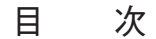

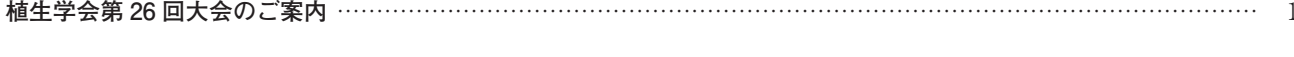

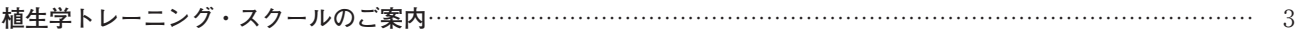

#### 学術情報

島野光司:植物体積指数を用いた動物の個体数の推定方とその解釈:

カモシカ保護管理マニュアルに則った調査で行われる植物調査の結果の活かし方…………………………… 4

島野光司:植生データの入力, 見せる組成表用, Rに取り込み用のデータの加工·前処理……………………………… 12

#### オンライン大会報告

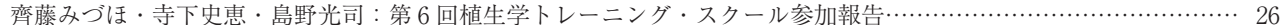

出版物紹介……… 

#### 各委員会から

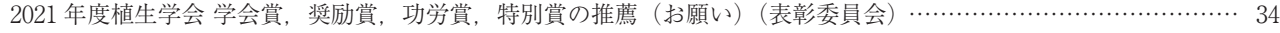

メーリングリスト登録のお願い(幹事長・庶務幹事)…………………………………………………………………… 35

## 一植生情報 -

「植生情報」は植生学会の情報誌です.学会員の交流,情報交換の場を提供するために年一回刊行が予定されて います. 植生学会の会員には無料で配布されます. 購入希望の方は、植生学会の会員として登録されますようお 願いいたします. 学会入会に関しては、植生学会ホームページをご参照ください.

また、この情報誌では会員の皆様からの投稿を歓迎いたします、提言、話題紹介など原稿がありましたら、編 集担当までお送りくださいますようお願いいたします. 投稿の方法などに尽きましては、36ページの「植生情報 編集担当からのお知らせ」をご覧ください. また. 新刊や学会. 企画展などの予定がありましたら情報をお寄せ ください、さらに、編集担当へのご意見・ご要望がございましたら遠慮なくお申し付けください.

本誌内容の著作権は植生学会に帰属します. ただし、著者による複写・複製は自由とさせていただきます.

#### 植生学会第 26 回大会のご案内

http://shokusei.jp/congress/SVS2021

<span id="page-2-0"></span>植生学会第 26 回大会は,2021 年 10 月に鹿児島で開催します.皆様のご参加をお待ちしています.

#### 日程:

10 月 16 日 (土): Web 開催 一般講演, 総会, 学会賞等授与式

10 月 17 日(日):エクスカーション 鹿児島県肝属山地

下記以外の詳細は未確定(検討中)です.決まりしだい学会のホームページおよびメーリングリストにてお知らせ いたします.

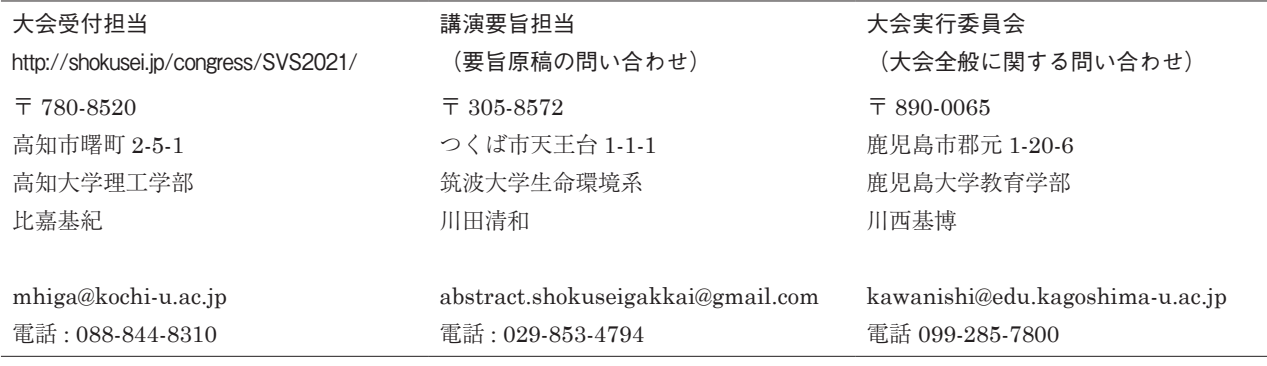

#### 参加・一般講演の申込み

◯ウェブ上の申し込みフォーム(http://shokusei.jp/congress/SVS2021/)から申し込んでください. ○一般講演の申込締切は、9月3日(金),講演要旨の申込締切は、9月15日(水)です. ◯大会への参加申し込みは,9 月 3 日以降も受け付けます.

※一般講演の申し込みは、会員に限られています. 講演予定で学会に未入会の方は、まず学会事務局宛 (http:// shokusei.jp/admission-and-withdrawal.html)に入会手続きを行い,9 月 3 日までにウェブ上の申し込みフォー ムで参加申し込みを行ってください. 振込み方法等はホームページをご確認ください.

#### 総会

会則第3章第14条の規定により「総会は、正会員と団体会員の総数の5分の1以上の出席によって成立し、出席 者の過半数をもって議決する.ただし他の会員を代理とする書類を総会前日までに会長宛てに提出したものは開催要 件の人数に含める.」こととなっております. 学会員の皆様は総会への出席にご協力下さい. 諸事情により, 総会へ 出席できない方は,ウェブ上のフォームより,他の会員を代理人とし総会の成立にご協力ください.

#### 一般講演

本大会の講演形式は Zoom 等を用いたインターネットライブ配信による発表を予定しています. 発表は演者1人 につき 1 題とし,演者は植生学会会員に限ります.会員でない方が演者として発表をする場合は 9 月 3 日までに入 会および参加申し込み手続きをしてください.

発表の形式,講演要旨の提出等詳細は決まりしだい学会のホームページ等でお知らせいたします.

#### 発表賞

一般講演に対する発表賞の審査・授与は行う予定です.研究発表賞応募要項は決まり次第ホームページ等でお知ら せいたします.

エクスカーション

原生的な照葉樹林が残存している大隅半島の肝属山地でエクスカーションを行う予定です. 鹿児島市内からフェ リーで桜島にわたり,熔岩原の植生を観察した後,大隅半島に移動します.大隅半島では,まず肝属山地の発達した 照葉樹林を観察します. その後,南大隅町の雄川で河川沿いの植物を観察します. 定員は40名程度を予定しています. 詳細は学会のホームページ等でお知らせする予定です.

なお,新型コロナウイルス感染症の状況によっては中止となる可能性がありますので,その点ご了承ください.

皆様のご参加をお待ちしております.

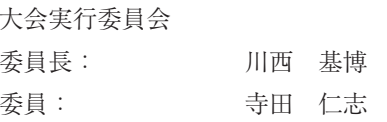

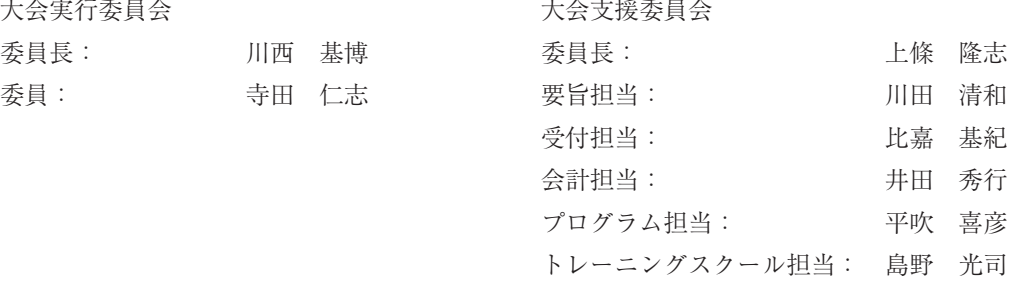

## 植生学会第 26 回大会

## 植生学トレーニング・スクールのご案内

植生学会企画委員会 担当:島野光司 shimano@shinshu-u.ac.jp

<span id="page-4-0"></span>2021 年 10 月 16 日 (土) Web 開催の大会一般講演, 総会, 学会賞等授与式, 10 月 17 日 (日) エクスカーション に続く日程で 10月18日(月曜)に植生学トレーニング・スクールで、フィールド調査演習を行います.

場所は鹿児島市中心の城山を予定しています.島津家のお城の裏山で古くから守られてきた森ということで、天然 記念物に指定されています.クスノキやスダジイの巨木が多数あり着生植物も多いところだそうです. 林内に自由に 入れないので,遊歩道から見ながら植生調査するという方法になるかと思いますが,繁華街の天文館から歩いて行け るので現地集合,現地解散(正午ごろ)とする予定です.

 例年,エクスカーションの終了後,皆で一つの宿泊施設に集まり,夕方-夜,PC での解析演習,翌日午前に野外 調査を行ってきましたが,集まって宿泊することにリスクがありますので,この日程でのスクールは,野外調査のみ とさせていただきます.17 日にエクスカーション参加後,お取りいただいている宿にご自身でもう一泊していただき, 18日、現地集合したいと考えております. 事前のお申し込み無しで参加できる形を考えておりますが、追加の情報 は学会のウェブ・サイトでお知らせしようと思いますので,そちらもご覧ください.

 例年の PC による解析の演習,打ち込みデータを整理して植物社会学的な表操作で組成表,常在度俵を完成させる, R にデータを移して様々な多変量解析を行うといった演習は、後日, 複数の日程を作った上でリモートで開催したい と思います.こちらに関しては,メーリングリスト,また学会のウェブ・サイトで日程などをお知らせいたします. ご承知いただければありがたく存じます.

<span id="page-5-0"></span>学術情報

#### 植物体積指数を用いた動物の個体数の推定方とその解釈:

## カモシカ保護管理マニュアルに則った調査で行われる植物調査の結果の活かし方

### 島野光司

#### 信州大学理学部

#### はじめに

ニホンカモシカ Capricornis crispus(以下カモシカ)はかつて狩猟の対象になったことから個体数が減少し、絶滅 が危惧されたことで 1925 年に狩猟の対象から除外された.その後,天然記念物をへて,1955 年に特別天然記念物 に指定された. 各地に保護地域が設定され、カモシカ保護管理のための調査が行われている. 概ね8年に1度,2年 をかけて行われる特別調査と,特別調査がない年に行われる通常調査が行われている.

 近年,ニホンジカ *Cervus nippon*(以下シカ)が急激に増加している.関東山地で推定されたシカの個体数は 2002 年から 2008 年までは 3.5 万頭程度だったものが,その後急激に増加し,2015 年では推定 7 万頭にまで倍増してい る(関東山地ニホンジカ広域協議会 2017).こうしたシカの急激な増加の結果,植林地では食害や剥皮による林業被 害が,自然林においては,低木,草本,高木種の実生や稚樹が被食され,森林の維持・更新に問題が起こっている. 崎尾ほか (2013) による報告では、秩父地域におけるシカ増加前後の林床植生の写真が示されており、その林床植 生の減少がわかりやすい.

こうしたシカの増加による低木,草本植物の減少は、カモシカの餌の減少にもつながる. 本来,積雪上での行動が 不得手なシカが,温暖化のもと,多雪地における積雪深の低下や根雪期間が短くなることも影響して,シカがカモシ カ生息地にも進入する例がきかれる.

#### カモシカ保護地域における下層植生調査

 こうしたことから,カモシカ保護地域での特別調査時に,餌となる草本や低木の量やその種類を把握するために, 下層植生の調査について「下層植生調査マニュアル」が作成された(文化庁文化財部記念物課 2017).

20m × 20m の固定調査地で記録すべき植物の状況は以下のようである.

- ・高木層:全体の被度(10%刻み)と高さ,植被率が高い種の種別の被度と平均的な DBH (Diameter of breast height, 樹木の幹の胸高直径)
- ・亜高木層:全体の被度(10%刻み)と高さ,植被率が高い種の種別の被度と平均的な DBH
- ・低木層 1(1.8 m以上):低木層 1 全体の被度と平均的な高さ,種別の被度
- ・低木層 2(1.8 m未満):低木層 2 全体の被度と平均的な高さ,種別の被度と高さ
- ・草本層:全体の被度と高さ

5m × 5m のサブコードラート (固定調査地内. 草本用だが低木層 2 も調査される)

- ・低木層 2:全体の被度,種別の被度と高さ
- ・草本層:全体の被度,被度上位 10 種の種別の被度と高さ,食痕の観察された種の種名

低木層が 1.8m の高さで2つに分けられるのは 1.8m 未満の低木は、カモシカが摂食できるエサの部分として捉え られるためである. それに対して1.8m より高いものは、餌になる低木や草本植物を被陰するものと捉えられている.

低木層 2 や草本層で種別の被度と高さを記録することは,これを掛け合わせて植物体の見かけ上の体積を算出し, この体積をエサ現存量(乾燥重量)と比例する指標として記録することを意味している.こうした考えは他の野生動 物の例でも使われている(筆者の例では Shimano et al. 2006, Shimizu & Shimano 2010).

 先日,あるカモシカ保護地域の特別調査に関わる委員会で,「得られた植物の資料をどのように活かすか」といっ た意見が出された.様々なやり方があろうかと思うが,ここでは餌の植物体体積の指標を説明変数,カモシカの個体 数を目的変数とした一般化線形モデルを使った例をその一つとして,平易に紹介したいと思う.

#### 一般化線形モデル:ポアソン回帰

表 1 は平成 28・29 年度の関東山地カモシカ保護地域特別調査報告書の表 II -20 を改変したものである. 左から, カモシカ,シカのそれぞれの調査地での発見頭数.次が固定植生調査区(20m × 20m)での低木層 2(shrub, 樹高 1.8m 未満)の植物体積指数 (被度 % ×高さ cm), サブコードラート (5 m × 5 m) 内の低木層 2 の植物体積指数, サブコー ドラート内の草本(herb)被度の高いものから上位 10 種の合計植物体積指数、カモシカ・シカの調査面積(ha)で ある. カモシカの調査面積は 100ha (1 km<sup>2</sup>) を目指しているが, 地形などの影響で 100ha ちょうどにはできない.

 植物体積指数とカモシカ・シカの個体数の関係を見ようとするときに,単位面積あたりの個体数(密度)を計算し, 単位面積あたりの個体数を植物体積指数で説明する直線回帰を行う方法が,考えやすい.

 しかしこのやり方では,場合によって,ある植物体積指数のときの個体数の推定値がマイナスになることが起こり うる.また,個体数が少ないときも,多いときも値の分散(直線からのばらつき)が同じであることを仮定しており, 実状にそぐわない.そこでここでは,こうした問題を回避するため一般化線形モデルのポアソン回帰を行うことにす る.これであれば,個体数はマイナスに推定されることはなく,また値が小さいときには,分散も小さい.

解析用に、関係式を変形する. 以下,単位面積あたりの個体数を密度,植物体の体積指数を植物体積指数と呼ぶ. 直線回帰では ,

密度 = *a*・植物体積指数 + *b*

ここで. a, b は定数である. これでは上記のような問題がある. つづいてポアソン回帰では.

密度 = exp(*a*・植物体積指数 + *b*)

となる.今回はこのモデルを使用し,これを解析に使える形に変形していく.

 $log e$  密度 =  $a \cdot$  植物体積指数 +  $b$ 

log e 個体数 / log e 面積 = *a*・植物体積指数 + *b*

log e 個体数 - log e 面積 = *a*・植物体積指数 + *b*

log e 個体数 = *a*・植物体積指数 + *b* + log e 面積

個体数 = exp(*a*・植物体積指数 + *b* + log e 面積)

これは説明変数が一つのときで,低木層2の指数と草本層の指数を両方使うとなれば,

個体数 = exp(*a*1・植物体積指数 1 + *a*2・植物体積指数 2 + *b* + log e 面積)

```
となる.
```
これをフリーの統計解析ソフト R に取り込む. R を起動しておき. エクセルなどの表計算ソフト上で表1のデー タをラベルを含めて(ただし日本語の説明入れないで)範囲指定して「Ctrl」+「C」(Ctrl キーを押しながら C キーを 短く一度押す. Mac では Ctrl の代わりに��を使う)で, 表を PC のクリップボードにコピーし, 画面(もしくはウ インドウ)をRに切り替え、コンソール上で以下のようにタイプする.

 $>$  data.kamoshika  $\leq$ - read.table("clipboard", header = T)

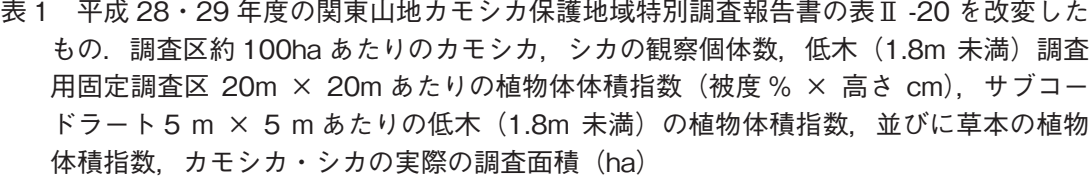

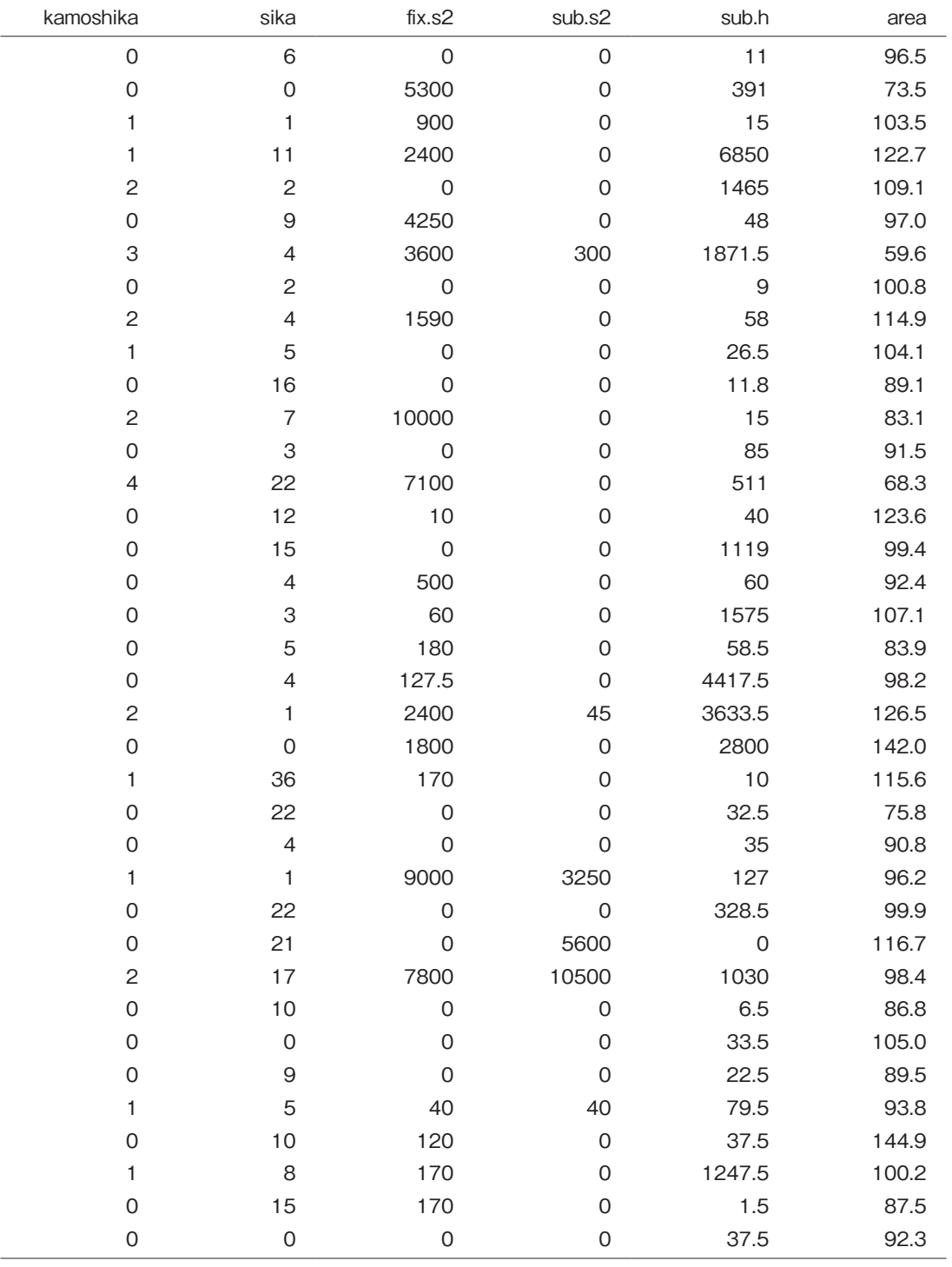

最初の > 記号ははじめから画面に表示されているもので、タイプする必要はない. エクセルの関数などと違い, 大 文字と小文字を使い分けるので注意が必要である.T は TRUE の略である.ただしカンマの後やイコール前後のス ペースは、あってもなくてもどちらでも良い. エンターキーを押せば、表が R に取り込まれる. 同じ R でも Mac で は文法が異なり,

> data.kamoshika <- read.delim(pipe("pbpaste"), header =T)

とする.また, Windows 版のエクセルで作られた表から Mac 上の R で作業をするのであれば、文字コードを指定して, 以下のようにする.

> data.kamoshika <- read.delim(pipe("pbpaste"), header =T, fileEncoding="CP932")

データが読み込まれれば,以下のようにする(2 行にして書くのではなく 1 行書きだが文字が多いので画面右端で折 り返されている.カンマを忘れないでいただきたい).

```
> kamoshika.fix.s2.sub.h <- glm(kamoshika ~ fix.s2 + sub.h, family = poisson(link="log"), 
  offset = log(area), data = data.kamoshika)
```
エンターキーを押した後、次のようにタイプして、エンターキーを押すことで結果を見ることができる(以下,同様 である).

> summary(kamoshika.fix.s2.sub.h)

Call: glm(formula = kamoshika  $\sim$  fix.s2 + sub.h, family = poisson, data = data.kamoshika, offset = log(area)) Deviance Residuals: Min 1Q Median 3Q Max -1.4070 -0.8481 -0.7511 0.7274 2.2838 Coefficients: Estimate Std.Error z value Pr(>|z|) (Intercept) -5.777e+00 3.421e-01 -16.890 < 2e-16 \*\*\* fix.s2 2.347e-04 5.444e-05 4.310 1.63e-05 \*\*\* sub.h 1.388e-04 1.084e-04 1.281 0.2 --- Signif. codes: 0 '\*\*\*' 0.001 '\*\*' 0.01 '\*' 0.05 '.' 0.1 ' ' 1 (Dispersion parameter for poisson family taken to be 1) Null deviance: 56.534 on 36 degrees of freedom Residual deviance: 39.580 on 34 degrees of freedom AIC: 78.907

ここでは、説明変数に固定調査地の低木指数とサブコードラートの草本指数を用いている.まず見るべきは, (intercept), fix.s2, sub.h, の行の Estimate の列で,これが上記の式の *b*, *a*1, *a*2 にあたる.これを見ると

個体数 =  $\exp(2.347 \times 10^{-4} \times \text{0.4})$  米 指数 +  $1.388 \times 10^{-4} \times$  草本指数 -5.777 ×  $10^{-6}$  +  $\log e$  面積)

という推定式になったことがわかる.ここで、面積は offset してあるため、係数は1となる. そしてこれが統計的 に有意かどうかの P 値を見る. ここでは Pr(>|z|) の列である. 切片と低木 2 の危険率は 2.0×10<sup>16</sup> 未満. 1.63× 10<sup>-5</sup> と非常に小さく、有意であることが読み取れる.sub.h は *P* = 0.2 で伝統的に使われる 0.05 を上回り有意とはい えない.

sub.h が有意ではないので、今度は草本指数を外し、固定調査区の fix.s2 のみを変数にして結果を比べる.

```
> kamoshika.fix.s2 <- glm(kamoshika ~ fix.s2, family = poisson, offset = log(area), data = data.kamoshika)
> summary(kamoshika.fix.s2)
Call:
gIm(formula = kamoshika \sim fix.s2, family = poisson, data = data.kamoshika,
  offset = log(area))Deviance Residuals: 
   Min 1Q Median 3Q Max
-1.3635 -0.8752 -0.8205 0.6723 2.4108
Coefficients:
          Estimate Std. Error z value Pr(>|z|)
(Intercept) -5.598e+00 2.896e-01 -19.332 < 2e-16 ***
fix.s2 2.235e-04 5.163e-05 4.328 1.5e-05 ***
---
Signif. codes: 0 '***' 0.001 '**' 0.01 '*' 0.05 '.' 0.1 ' ' 1
(Dispersion parameter for poisson family taken to be 1)
    Null deviance: 56.534 on 36 degrees of freedom
Residual deviance: 40.985 on 35 degrees of freedom
AIC: 78.311
Number of Fisher Scoring iterations: 6
```
ここで AIC の値を見る. 一般には AIC の低い値のほうが予測力の高いモデルとされる(生態学的に適切かどうか は別の問題だが). 有意でない説明変数を取り除いた場合, AIC は低くなることが多い. 今回も AIC が 78.907 から 78.311 とわずかではあるが下がっている. 低木だけでカモシカ個体数を推定するほうが良さそうだが, 元のデータ を見ると,草本植物がシカの増加によりかなり被食させてしまい,解析に使えるだけの量がない,という印象を受け る.こうしたことは,得られた結果とは別に考察すべきことであろう. ここで得られた結果は

個体数 =  $\exp(2.235 \times 10^{-4} \times \text{K} \cdot \text{K} \cdot \text{K} \cdot 5.798 \times 10^{0} + \log e \cdot \text{H} \cdot \text{K}$ 

であるが,これは

個体数 =  $\exp(2.235 \times 10^{-4} \times \text{K} \cdot \text{K} \cdot \text{K} \cdot \text{K}) \times \exp(-5.798 \times 10^{-6}) \times \exp(\log e \cdot \text{H} \cdot \text{K} \cdot \text{K} \cdot \text{K} \cdot \text{K} \cdot \text{K} \cdot \text{K} \cdot \text{K} \cdot \text{K} \cdot \text{K} \cdot \text{K} \cdot \text{K} \cdot \text{K} \cdot \text{K} \cdot \text{K} \cdot \text{K} \cdot \text{K} \cdot \text{K} \cdot \text{K} \cdot \text{K} \cdot \text$ 

と表現できるので、この関係式は低木指数が1増加した時に、個体数は exp(2.235×10<sup>-4</sup>) 倍になる, ということを 意味することになる.

先に fix.s2 と sub.h を説明変数にしたモデルを作成したが、このときの AIC, sub.h を除いたときの AIC, fix.s2 を除いたときの AIC などを自動的に算出して,モデルを選んでもらうやり方もある.

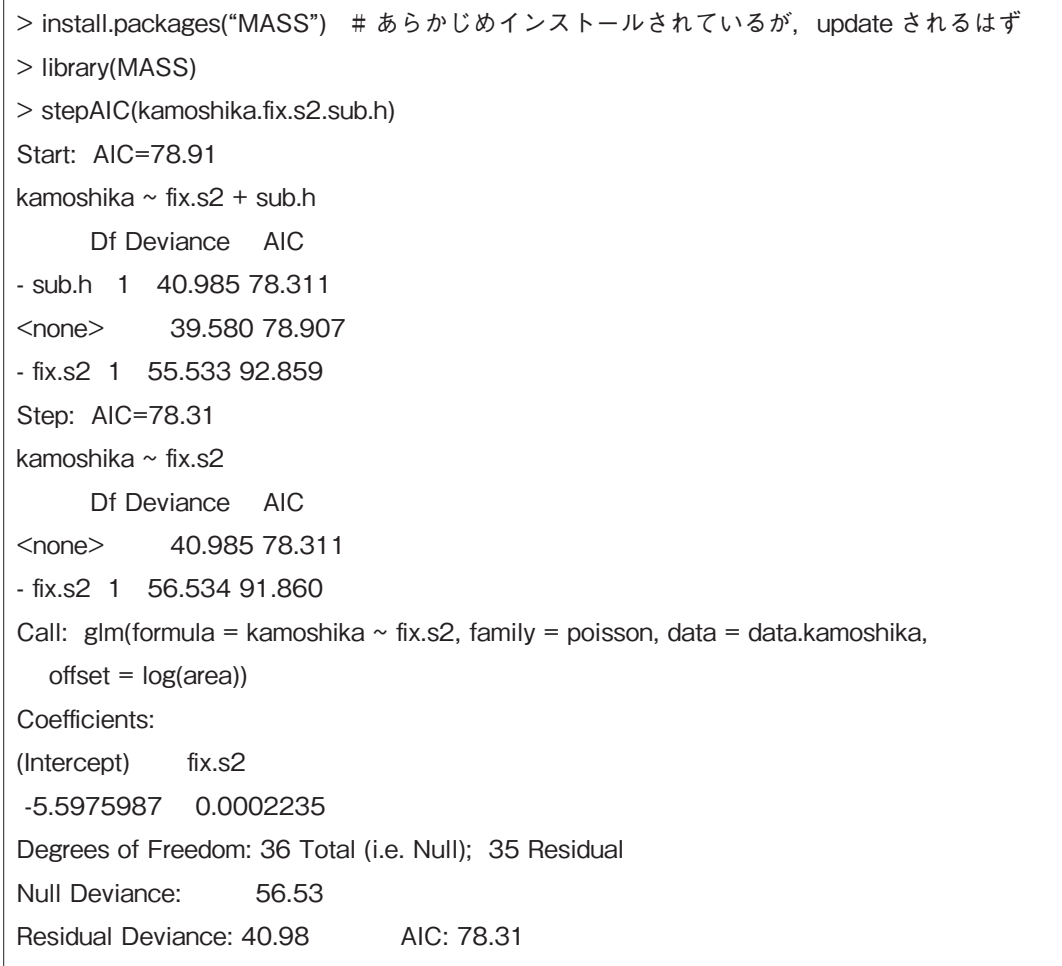

見方はこうだ. fix.s2 と sub.h を両方入れたモデルが Start でこの時の AIC は 78.91 (もう少し細かく言うと 78.907, 後で出てくる), sub.h を除くと deviance(逸脱度. 当てはまりの悪さ) は 40.985 で AIC は 78.311, none は何も除かないモデルで start と同じ, fix.s2 を除いたモデルだと AIC は 92.859 となる. この内で最も AIC が低い のは sub.h を除いた 78.311 なので, 次に sub.h を除いたモデルを調べてくれる. none では AIC は 78.311, ここか ら fix.s2 を除いたら(いわゆる y 切片だけにしたら)AIC は 91.860 でさすがに fix.s2 は除かないほうが良いという 判断で,最終的には kamoshika ~ fix.2 というモデルが残り,その係数が計算される.切片,ならびに fix.s2 の係数は, 当然だが先に計算した sub.h を除いたモデルのものと一致する. 切片の逸脱度は 56.53, 全体の残差逸脱度が 40.98,AIC は 78.31.

こうした事ができるので,はじめから全部の植物体積指数を変数に持つモデル,すなわち fix.s2, sub.s2, sub.h の 3 つすべてを説明変数に入れたモデルを作っておいて,その結果を stepAIC 関数にかけて必要な説明変数を選んで もらうのも一つの方法だろう(そういう研究者として矜持のない方法で良いのか,というお叱りはあろうかと思う.

またなぜその変数が機能しないのかは、きちんと考察はきちんとすべきであろう. AIC は変数が少ないほうが良い 値になるので、stepAIC 関数では、効果のない変数が削られたものを結果として提示する).

 もう一つ,ポアソン回帰における過分散について述べておきたい.ポアソン分布は,分散(ここではバラツキ dispersion の意味ではなく統計用語の variance)と平均が同じ値になるという性質を持っている.この性質に従っ ているとき, 残差逸脱度 Residual deviance と自由度 degrees of freedom の値が同じになる. しかし現実の自然現 象を対象にしている以上,データが必ずこの性質に則るとは限らない.今回の低木指数のみのモデルの場合を見てみ よう.残差逸脱度は 40.985,自由度は 35 で,同じではない.すなわち,少なからず過分散といえる.しかし, 40.985/35 = 1.171 と 1 に近く,経験的に言われる 2 を超えていないので(Beckerman et al. 2017),このままでよ かろうと考える.もし過分散が大きければ以下のようにするやり方がある.

> kamoshika.fix.s2.quasi <- glm(kamoshika ~ fix.s2, family = quasipoisson, offset = log(area), data = data. kamoshika)

前述のように,印刷の見かけ上 2 行だが,1 行書きである.違いは,先の解析では family = poisson だった部分が family = quasipoisson となっている部分である.興味のある方はやってみていただきたい.

最後に、低木だけのモデルで、植物体積指数からカモシカの頭数を推定したものをグラフに示す(図1). 横軸が 低木層2の植物体積指数(20m × 20m あたりの植物被度(%)×植生高(cm)),縦軸がカモシカの個体数(約 100ha=1 km<sup>2</sup> あたり), ○が各調査地で実際に確認されたカモシカ個体数、●が推定されたカモシカ個体数である. 地点ごとに面積が異なるので,予測個体数●は線上にきれいには並ばない.

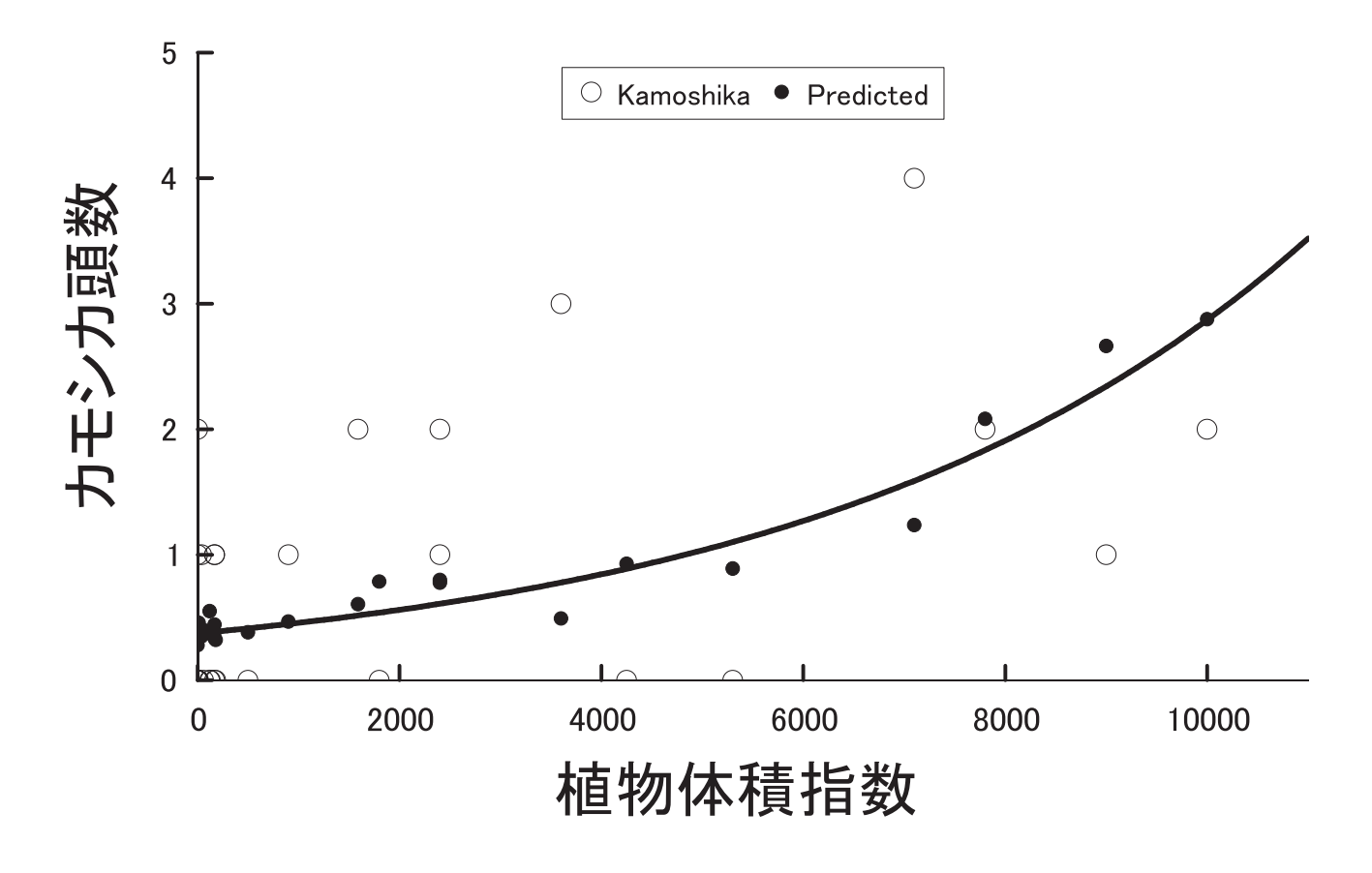

‐10‐

 今回は関東山地カモシカ保護地域の 2016 年,2017 年に調査されたカモシカ個体数をエサとなる植物量で推測す る例を示した.じつは,今回の資料で,シカに関してはこの通りのやり方ではうまく行かない.「エサが多いところ でシカが多い」という関係は見られず,「シカが多いところはエサとなる植物量が少なくなってしまっている」とい う現象が生じているからで、これは説明変数をシカ、目的変数を植物体積指数として解析することで把握できる.こ こでは詳述しないが、興味のある方は試していただきたい. データは前掲のとおりで、必要な部分の省略はしていな い.

## 引用文献

- Beckerman, A.P., Childs, D.Z. & Petchey, O.L. 2017 . Getting started with R: An introduction for biologists. Second Edition. Oxford University Press, Oxford.
- 文化庁文化財部記念物課 2017. カモシカ調査事業における過疎植生調査マニュアル.
- 群馬県教育委員会・埼玉県教育委員会・東京都教育委員会・山梨県教育委員会・長野県教育委員会 2017.関東山地 カモシカ保護地域特別調査報告書.

関東山地ニホンジカ広域協議会 2017 関東山地ニホンジカ広域保護管理指針 平成 29 年.

https://www.env.go.jp/nature/choju/effort/effort2/kanto-shika.pdf

- 崎尾 均・久保満佐子・川西基博・比嘉基紀 2013. 秩父山地におけるニホンジカの採食が林床植生に与える影響.日 本緑化工学会誌,**39**:226-231.
- Shimano, K., Yatake, H., Nashimoto, M., Shiraki, S. & Matsuki, R. 2006 . Habitat availability and density estimations for the Japanese hare by fecal pellet counting. Journal of Wildlife Management, **70**: 1650-658.
- Shimizu, R. & Shimano, K. 2010 . Food and habitat selection of *Lepus brachyurus lyoni* Kishida, a nearthreatened species on Sado Island, Japan. Mammal study, **35**: 169-177.

<span id="page-13-0"></span>学術情報

## 植生データの入力,見せる組成表用,R に取り込み用のデータの加工・前処理

#### 島野光司

#### 信州大学理学部

はじめに

 皆さんは Braun-Blanquet の方法でデータを取ったあと,そのデータをどのように打ち込み,保存,処理されてい るだろうか?また,エクセルなどの表計算(スプレッドシート)ソフトから,R などの解析ソフトにデータを移すと き,どのようにされているだろうか.

 データを資料として,記録として人に見せるように整理する場合と,解析用に自分に使いやすい形で整える場合で は、データの表示が異なる.また、それらを相互に変換しなければならないことが起こる.また、エクセルから R にデータを移す際にもデータの整形をエクセルでしておく必要があり、そうした前処理にコツがいる、今回はそうし たデータの変換,解析までの前処理についての手法を紹介したいと思う.

 まず,紙ベースの記録からの入力を考えてみたい.入力は簡単な方が良い.それを解析用に変形したり,「見せる」 ように変形したりすることを考えよう. Braun-Blanquet の被度・群度は、例えば5·5 をエクセルで 5·5 と入力する のは大変面倒だ. 数字の 5 は通常半角で入力し. ナカグロと呼ばれる「·」は普通に入力すると全角になる. 半角で 入力しようとして入力モードを切り替えると半角スラッシュ「/」になってしまう. 全角の「·」を F10 で半角にし ようとしたときも同様だ.半角のナカグロを入力する際には,全角のナカグロを表示させて(確定しない状態),ファ ンクションキーの「F8」を押し,ここでエンターキーを押して確定する必要がある.つまりテンキーで半角の 5 を打っ たあと、全角でナカグロを打って F8 で半角にしたあと、半角の5を入力するのだ. あまりに煩わしい.

入力

「見せるよう」に5·5と入力しても、解析には扱いづらい. なぜなら、これは数値ではなく文字列だからだ. その ため,5・5 であれば,解析にして扱いやすいように 55(ゴジュウゴ)としえ入力しえしまうほうが,入力もしやすい. ナカグロ「・」がなければ被度・群度はテンキーのみで入力できる.ただし「+」が付く場合は注意が必要になる「+」 だけであれば,+ のみをタイプし,エンターで「+」のみが文字列として入力される.ただし,+・2 を意味する +2 の 場合,数値として「+」と「2」とタイプし,エンターをすると「2」になってしまうそのため,シングル・クォーテー ション・マーク「'」を打ってから「+」「2」と入力することになる.

入力だけならばこれで良いが,「+」や「+2」は文字列なので,データを入力していってピボットテーブル(クロ ス集計)を利用して組成表を作成する際,きちんと表示されない.具体的な例を見てみよう.データの入力は次のよ うな形で行った場合だ(図1).

#### クロス集計

これを範囲指定したあと (「Ctrl」+「A」), エクセルで, メニューの「挿入」→「ピボットテーブル」→「OK」と すると、新しいシートが挿入され、画面右に「ピポットテーブルのフィールド」というウィンドが出る(図2). そ こで「site」「spp」「cover」にチェック「✓」をいれると,その下に 2×2 = 4 分割されたウィンドウに「site」「spp」

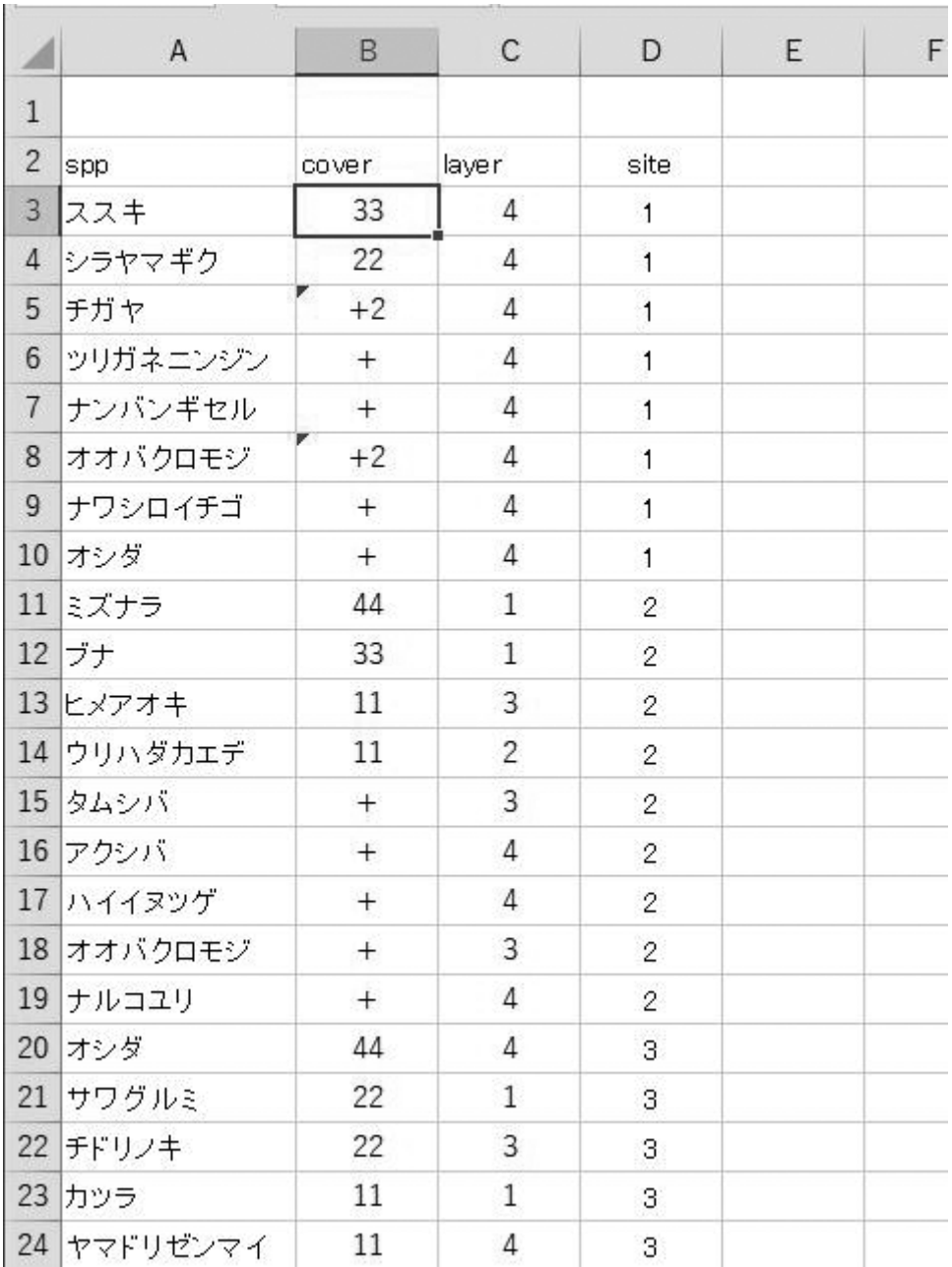

図 1 データ入力の例(一部).「・」 は省略しているが,+ や +2 をそのまま入力 している例.ダミーデータなので,種の組み合わせの奇妙さはお許し頂きたい. 「+」は + を押した後エンターで入力できるが「+2」はただ入力しても「2」 になってしまうため,アポストロフィーを付け「'+2」と入力する必要がある.

「cover」の文字が並ぶ(小さい画面のノート・PC では見づらい). 最初は、多分、左下に 3 つとも入っているので はないだろうか.植物社会学的な組成表を作るには,「site」をマウスでドラッグして右上に移動,「spp」を左下に, 「cover」をドラッグして右下に移動させる. そうすると、各地点、各種の「個数」がでる. 草本群落などで単層で あれば「1」と出るはずだ.このときは「+」も「+2」も文字ながら1とカウントしてくれる. しかし,表示させた

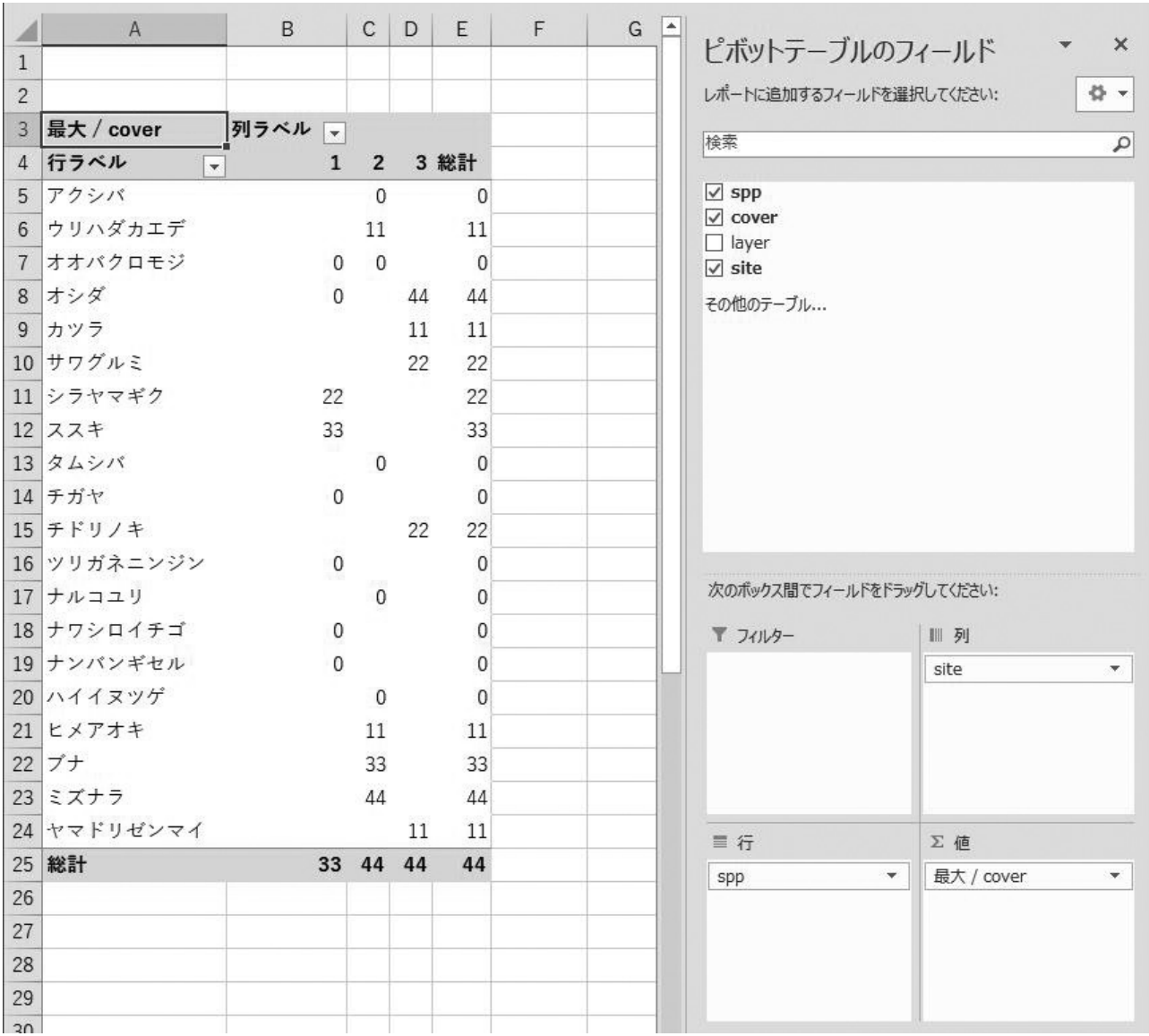

図 2 ピボットテーブルを使っての組成表作り. spp, cover, site にチェックを入れ,下の 2×2 の 4 つのウィ ンドウで右上に site,左下に spp,右下に cover をマウスで移動し,「cover ▼」の▼をクリック,値 フィールドの設定で,「最大」をえらぶ.角層で出現する被度群度の最大値を見るためだ.このとき,「+」 や「'+2」で入力したものだと,+ は文字列なので cover(被度)の最大値を表示させようとすると 0 になっ てしまう(「最大」にする前の「個数」の状態では 1 と出てくれるが).

いのは被度・群度だ.そのため,「cover ▼」にある下向き三角をクリックし,「値フィールドの設定(N)」をクリッ クする.すると「合計」「個数」「平均」「最大」などが選べることになる. ここで, 例えば, ブナが高木層で 55, 亜 高木層で33であれば、55を代表値として使うことが多いであろう. そのため「最大値」を選ぶ. すると,55, 33,12 などの被度・群度が表示される. しかし、先に個数のときはカウントされていた「+」や「+2」は文字なた め「0」と表示されてしまう.こうしたことからピボットテーブルを使って組成表を作るときには「+」は鬼門なのだ.

## + の入力

 ではどうするかというと,はじめから,「+」の代わりに「0.1」を,「+2」の代わりに「0.12」を入力する(図 3). 被度 5 は調査地面積の 75%から 100%までで中央値は 87.5%,では + は,というと Braun-Blanquet 自身が 0.1% をあたえているからだ.「0.1」とタイプする必要はない.「.1」とタイプすれば,「0.1」となる.ピボットテーブル 作成時に cover の「最大」を選べは. 0.1 や 0.12 が表示される.

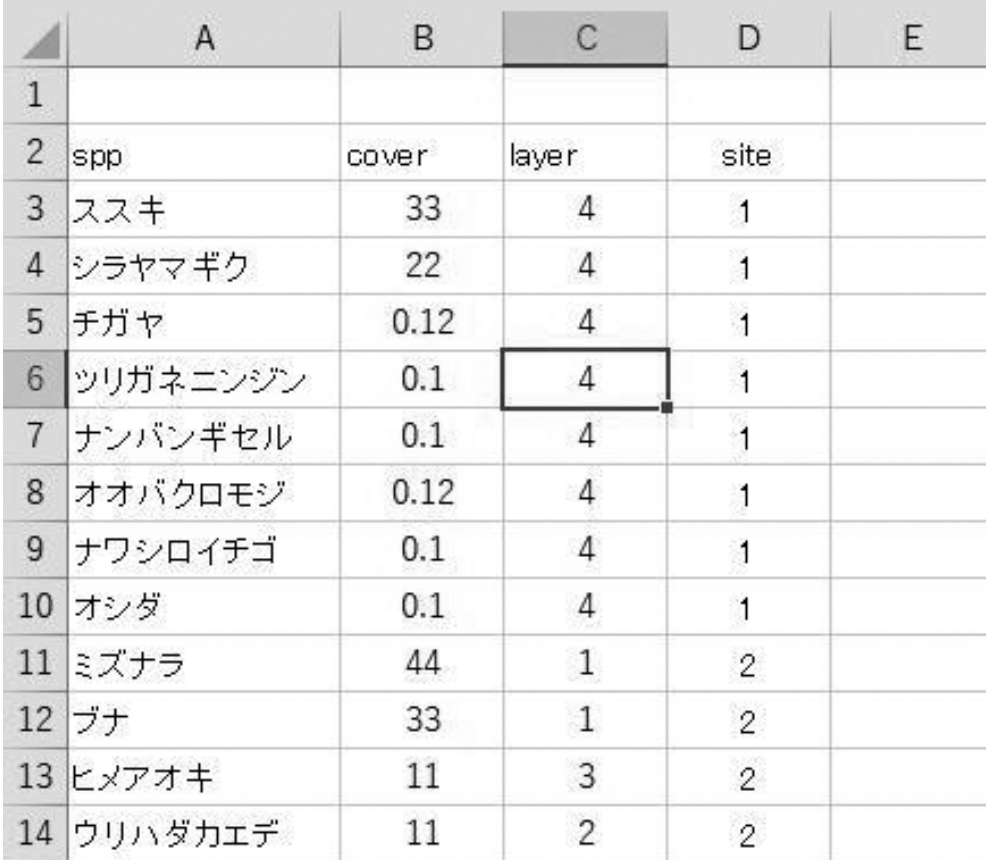

図 3 + を 0.1 で打ち込んだ例.+2 は 0.12 で表現されている.これならばピボットテーブルで cover/ 最大値を選んでも 0 にはならない.

 ピボットテーブルは「生きた表」なので,途中に行を入れたり,削除したり,数字を置き換えることはできない. そのため「ピボットテーブルでない形」の表に置き換える.ピボットテーブルの一部を選んで「Ctrl」+「A」(コントロー ルキーを押したまま、A キーを短く一度ポンと押す. マックでは Ctrl キーに代わって出キーと A キー)で同様に範 囲指定される.その後「Ctrl」+「C」でクリップボードにコピーされる.続いて,別シートなどの別のセルを選んで 「Ctrl」+「Alt」+「V」で貼り付けの形式を選ぶウィンドウが開くので,ここで「値(V)」を選ぶ(もしくは,順番に, 「Alt」→「E」→「S」→「V」としても同じ.左手だけで操作できるので,実はこちらのほうが便利).そうすると, 通常の表になり加工ができる.「最大 /cover」「行ラベル」「列ラベル」,右端や下端にある「総計」の列,行も値も含 めて消す.

#### 表組み

 さて,伝統的な Ellenberg,Mueller - Dombois などによる解析では,実際に表組みをして,種組成によってグルー プを作ることになる(逆に言うと,データを R などに読み込ませて解析をするだけなら事前の表組み作業は不要だ). 先に大まかな表組みをしてから,「・」入りにする作業を行おう.

表右端の「総計」だった部分は,「出現回数」とでも書いておこう. 右端の「総計」の数値が出ていたセルに. count 関数を入れる.=count(範囲指定)その種が何地点で出てきたかを数える.そして,その count された列をキー にして、ソート(並べ替え)を行う.「メニュー」→「データ」→「並べ替え」である. 多い順(降順)がわかりや すいだろうか.例えば全部で 90 種出るとしたら上位 1/3 の 30 種は何処にでも出てきすぎて群落分類のキーになら ない種,下位 1/3の 30 種はレアすぎて群落分類のキーにならない種,真ん中の 30 種がキーになる植物種群,といっ たイメージだ.中位 30 種を一番上に移動し,特徴を見てみると良い.このような作業で,いくつかの地点で共通す る種群が見えて来るだろう.

共通する種群とともに, 同じような植物が出てくる地点のグループも見えてくる. a グループ, b グループ, c グルー プでも、第1グループ、第2グループ、第3グループでもよい、表下端の「総計」と書かれたセルにはグループと でも書いておき,総計の数値の入っている部分は消してしまって,地点ごとにグループ名(a,b,c や 1,2,3 など) をいれる. そしてその abc, 123 をキーにして並べ替えを行う. 地点の並び, すなわち列についてもソートができる. エクセルは行の上下をソートするだけでなく,列の左右もソートできるのだ(私も数年前まで知らず,植生学トレー ニング・スクールで東京農工大学の吉川正人先生から教わった.目からウロコ,であった).「メニュー」→「データ」 →「並べ替え」で浮かび上がるウィンドウの「オプション」で「行単位」になっているラジオボタンを「列単位」に すればよい.グループごとに複数地点がまとまると,共通する種群もよりわかりやすくなるだろう.今度は手作業で, 行(種)の上下の並べ替えをし、形を整えてゆけばよい(図4).

 ここで記したやり方は大まかな方針で,実際には各大学,研究室ごとの細かいルールがあるであろうし,既存の群 落の知識も必要である.難しいのは「自分が実際にはみていない群落の組成表組み」だ.自分が見て,調査していれ ば,どの種とどの種は同時に出現する,どの地点とどの地点は同じグループ,ということがわかる.これがわからな いのは難しい.

 もう一点付け加えたい.一度作った組成表に,新しい地点のデータを加えるときは,「組成表に新しい地点を加える」 のではなく、入力時のフォーム (図 1), すなわち, site, spp, cover, layer の表に新しい地点を加え, もう一度ピボッ トテーブルにかけることだ.このほうが取りこぼしがない.一度組み上がった組成表で,種の並びに番号をつけてお さ,再度組成表を組む際には、その順番で組み上げていけばよい.具体的には、並び替えた種名だけのリストに,縦 に番号を振っていき、それを後から vlookup 関数で呼び出すのだ(図5).

#### 55 を 5・5 などにする方法

さて,「見せる用の表」にするために,55,32 などを 5・5,3・2 にする方法である. 値がそれぞれ 55,44,33, 22, 11 などであれば, エクセルの「置換」で 5・5, 4・4, 3・3, 2・2, 1・1 とするやり方がある ([Ctrl]+[H]). 半角 のナカグロは, 前述したように全角のナカグロを表示させて「F8」である. だが, 置換するやり方では, まれにあ る(あり得る)23 や 45 などを取りこぼすことになる. これを目視で確認するのは時間と神経を使い,不合理である. ここはエクセルの関数を使って処理していきたい.元のセルを置き換えるのではなく,別のシートなどの別の部分に 表の「形」をコピー, ペーストした上で, 元の 55 を参照して 5·5 を作るのだ(図 6).

プロセスを分解して、原理を理解しながらやっていこう. 被度·群度が同じ値 (例えば 55) だとわかりにくいので,

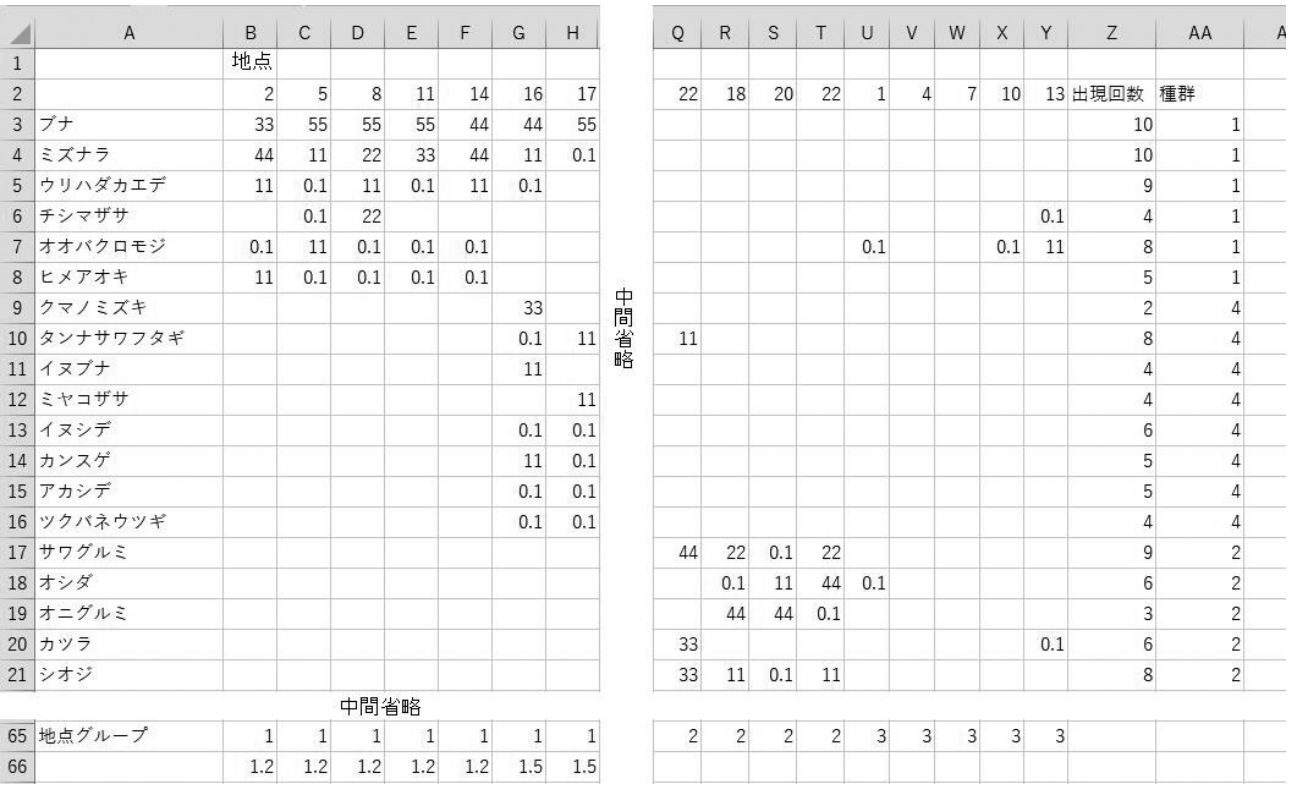

図4 共通する種を持つ地点をグルーピングし、地点のグループの並べ替えを行い、その上で種のグルーピ ングを手動で整えたときのイメージ(一部).ここでは種,数値ともダミー.

「54」を対象に作業を行いたい.まず数値である 54 (ごじゅうよん)を,文字列の 54 (ご よん)に置き換える. 例えば B3 セルにある 54 を参照するとする. 先程, 形だけ作った表 (図6) の, コピー先の G3の部分に =text(B3,0) と入力する.エンターすると,参照元の数値だった「 54」が「54 」と文字列で表示される(こ こではまだ関数なので、完全な文字列ではないのだが、完全な文字列にするのには先程のようにコピーした後,「値」 として貼り付ける必要がある).次にこの文字「5 ご」と「4 よん」の間にナカグロ「・」を入れる. 考え方はこうだ, 一つのセルに入った,左の「5」を取り出すために =left(text(B3,0),1) とする.すると文字列の「5」のみが得られる. この関数の組み合わせは、B3 セルの数字を文字にしておき(text), その文字列の左から一つ分の文字を取り出す (left),という形だ.同様に =right(text(B3,0),1) とすれば,右から一つ分にあたる「4」という文字を取り出せる. この 2 つの文字の間に「・」を入れるのには次のよう&でつなぐ形にする. そのときに「・」を文字として認識させ るためにダブル・クォーテーションでくくり、"・" としておく. 以下のようだ.

#### =left(text(B3,0),1)&"・"& right(text(B3,0),1)

 これで B3 セルの「54」を参照して文字列「5・4」を G3 に作ることができる.この関数を必要な部分全体にコピー・ アンド・ペーストすればよい. すべての被度・群度の間に「・」が入る. よく見るように, 空欄にも「・」が入る. ただし,+ を表す 0.1 のときが困る.+2 を表す 0.12 も同様だ.この部分だけ例外処理をしよう.if 関数を使い,「も しセルの中身が 0.12 だったら「+・2」,0.1 だけだったら,「+」と表示して,そうでなければ上記の関数にかける」

植生情報第 25 号(2021 年6月)

|                | $\mathsf{A}$                    | B              | $\mathsf{C}$ | D                                                                 | E              | F | G       | H                                |  |
|----------------|---------------------------------|----------------|--------------|-------------------------------------------------------------------|----------------|---|---------|----------------------------------|--|
|                |                                 |                |              |                                                                   |                |   |         |                                  |  |
|                | 組成表での                           | 種並びの           |              | 種名                                                                | 種並びの           |   | 順を知りたい種 | 種並びの連番                           |  |
| $\overline{2}$ | 種の並び                            | 連番             |              | あいうえお順                                                            | 連番             |   |         |                                  |  |
| $\mathbf{3}$   | ブナ                              |                |              | アカシデ                                                              | 13             |   | クマノミズキ  | $=$ VLOOKUP(G3,\$D\$3:\$E\$24,2) |  |
| $\overline{4}$ | ミズナラ                            | $\overline{2}$ |              | アブラチャン                                                            | 20             |   | サワグルミ   | 15                               |  |
| 5 <sup>1</sup> | ウリハダカエデ                         | 3              |              | イヌシデ                                                              | 11             |   | シオジ     | 19                               |  |
|                | 6 チシマザサ                         | $\overline{4}$ |              | イヌブナ                                                              | 9              |   | カツラ     | 18                               |  |
| $7^{\circ}$    | オオバクロモジ                         | 5              |              | ウリハダカエデ                                                           | 3              |   | シラキ     | 21                               |  |
|                | 8 ヒメアオキ                         | 6              |              | オオバクロモジ                                                           | 5              |   | ミズナラ    | $\overline{2}$                   |  |
|                | 9 クマノミズキ                        | 7              |              | オシダ                                                               | 16             |   | ブナ      | 1                                |  |
|                | 10 タンナサワフタギ                     | 8              |              | オニグルミ                                                             | 17             |   |         |                                  |  |
|                | 11 イヌブナ                         | 9              |              | カツラ                                                               | 18             |   |         |                                  |  |
|                | 12 ミヤコザサ                        | 10             |              | カンスゲ                                                              | 12             |   |         |                                  |  |
|                | $10 \leftarrow 1 \rightarrow 1$ | 11             |              | $\mathcal{L} = \mathcal{L} \times \mathcal{L} \times \mathcal{L}$ | $\overline{ }$ |   |         |                                  |  |

図5 データを新しく加えるときは、新しいデータ(地点)を含んだシート(図 1)からピポットデーブル をもう一度作り直すやりかたが間違いがおこならい.その際,種名はあいうえお順になってしまう.一 度作った組成表での種の並びを記録しておき(左の表)、あいうえお順にソートして検索に備え(中の表. 検索に使う vlookup 関数は,参照する表があいうえお順,abc 順,数値の昇順などでなければならな い),新しい地点を加えあいうえお順になってしまった新しい組成表の,もとの組成表での種のならびを vlookup 関数で取得する(右の表).この数値順に並び替えれば,元の組成表の並びに種を並び替えるこ とができる.関数の構造は,= vlookup( 調べたい種の名前,参照する表,表の何列目の情報がほしいか の指定). ここでは, G3 のクマノミズキの並び順が知りたい. 参照する表 D3 から E24 までの範囲, そ の表の 2 列目の情報(種並びの連番)の指定,を意味している.

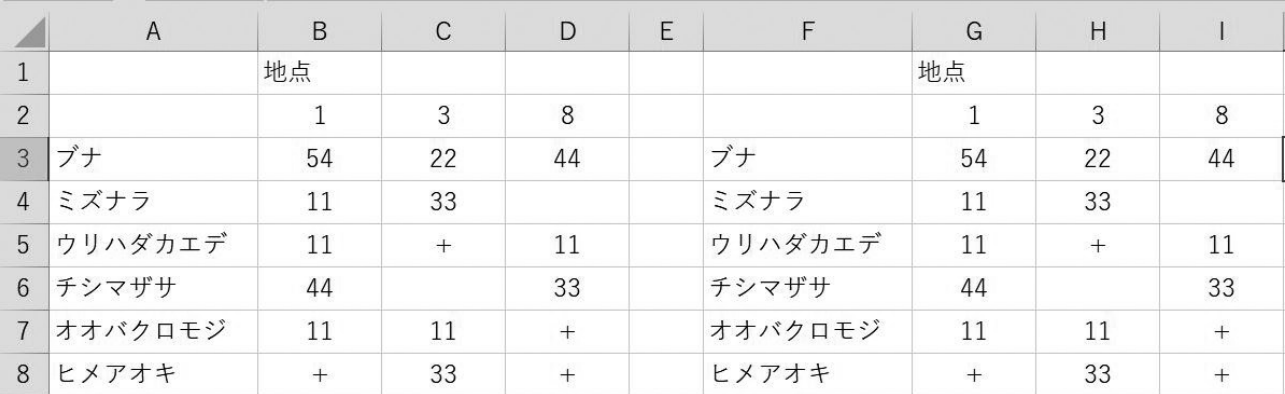

図 6 左の表は,ピボットテーブルを利用して作成した被度が数字のままの表(ただしピボットテーブルの 範囲指定し(「Ctrl」+「A」),クリップボードにコピーした後(「Ctrl」+「C」),空いている部分(または別のシー ト)で値として貼り付けてある(「Ctrl」+「Alt」+「V」 で値 (V) を選ぶ)). 全体の表を省略し, 一部だけを 見せているイメージ. 右は地点の種の並びを使うために (「ガワ」として利用) 左のものをそのままコピー して貼り付けた.この後,関数を組み合わせて 54 を 5・4 などと表示するようにしていく(本文参照).

とする(「+・2」ではなく「+2」という表現をお使いの方は、そのように読み替えていただきたい).順を追って考え よう. まず. 0.1 だったら + と表示するときの例だ. 以下のようだ.

#### =if(B3=0.1, "+", left(text(B3,0),1)&"・"& right(text(B3,0),1))

if 関数にはカッコの中に2つのカンマで区切られた3つの部分があり、最初が条件、2番めがその条件にあったと きの処理,3 番めがその条件に合わなかったときの処理,が入る.すなわち,「B3 が 0.1 かどうかを調べて」「そう であれば文字である「+」と表記する」「そうでなければ先の関数にかける」ということだ."+" となっているのは, これが文字列だからだ. 文字列を扱うときには、左右をダブル・クォーテーションでくくる(逆に数値のときには付 けてはいけない). もう一つ, +2 を表す 0.12 だ. 上記の if 関数を入れ子にしてしまえば良い. 以下のようだ.

=if(B3=0.12, "+・2", if(B3=0.1, "+", left(text(B3,0),1)&"・"& right(text(B3,0),1)))

 もし参照セルが 0.12 だったら,+・2 と表示してください,そうでなければ後ろに書いてある作業・計算をしてくだ さい.次,参照セルが 0.1 なら + と表示してください.そうでなければ,left(text(B3,0),1)&"・"& right(text(B3,0),1) の作業をしてください。 ということだ.

それから空欄だ. 上記の式だと、参照元が空欄だと 0·0 と表示されてしまう. これも例外扱いをしよう. よく組 成表で見るようになにもないところに「・」を入れるとすれば

#### $=$ if(B3="",",",if(B3=0.12,"+ $\cdot$ 2", if(B3=0.1,"+", left(text(B3,0),1)& " $\cdot$ " & right(text(B3,0),1))))

ここで連続するダブル・クォーテーション「""」は「間に何もない」ことを表し、これが空欄を意味する. 空欄であ れば「・」を入れる、そうでなければ... という式になっている(図7).

 ちなみに,+ の部分に 0.1 ではなく「+」を入力していた場合を考えよう(前述のようにピボットテーブルでうま く行かないので勧めないが).0.1 や 0.12 を使い,ピボットテーブルを使っての組成表を作ったあと,エクセルの置 換機能で + や +2 にしている方もいらっしゃるかもしれない(ちなみに 0.1 を + に置換すると,0.12 は +2 というこ

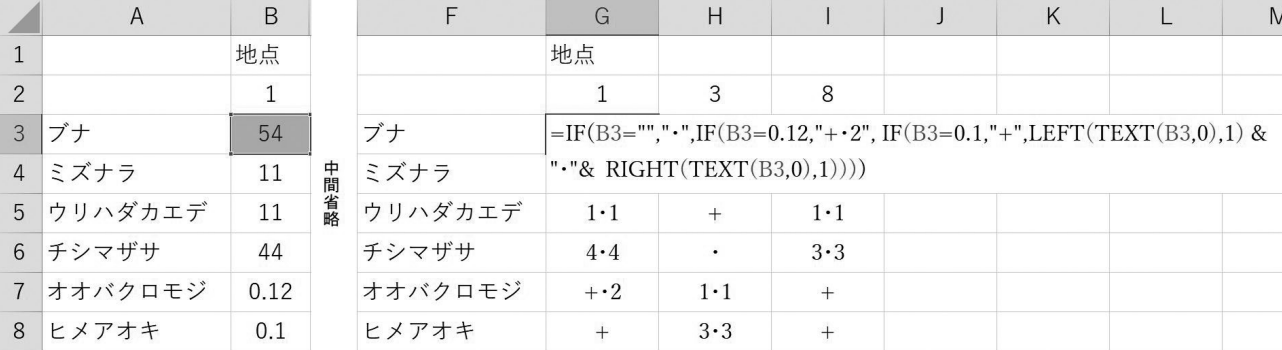

図7 ナカグロ無しで入力したデータを参照して、関数を組み合わせてナカグロを入れた表現をした例(本 文参照).G3 に入力した関数は,画面右端で折り返されて表示されているが,実際には G3 のセルに 1 行書きで入力されている.関数の入力は小文字でよく,エクセルはこれを自動で大文字に置き換える(1 イチ,とI小文字のエルなどの入力ミスのチェックなどがしやすいためだと思われる). 右側の組成表を 表組みしていくときは,関数が入っている部分(右の表)全体をクリップボードにコピーした後,値と して貼り付ける必要がある ([Ctrl]+[Alt]+[V] →値 (V)).

とで、エクセルのセルではただ「2」と表示されてしまうので、おすすめしない、どうしても置換で、という方は、0.12 をアポストロフィーつきの'+2と置換したあと、残りの0.1を+にしていただきたい).

 さて,このやり方では,参照元が「+2」だったときには「+・2」になるが,「+」だった場合,「+・+」となってし まうため,「+」だけだったときのために例外処理をする必要がある.if 関数を使い,「もしセルの中身が + だけだっ たら,「+」と表示して,そうでなければ上記の関数にかける」とする.具体的には以下のようだ.

#### =if(B3="+","+", left(text(B3,0),1)&"・"& right(text(B3,0),1))

空欄の処理も if 関数で加えると次のようになる.

#### =if(B3="", "・", if(B3="+","+", left(text(B3,0),1)&"・"& right(text(B3,0),1)))

 さて,ここでは,空欄にも「・」を入れる形にしたが,表組みを続けるためには,見にくい,という方もいらっしゃ るだろう.入れたくなければ,if 関数で「もし参照元のセルが空欄であれば」「空欄表記にして」「そうでなければ続 く関数にかけて」という内容にすればよい. 次のようだ.

#### =if(B3="","", if(B3="+","+", left(text(B3,0),1)&"・"& right(text(B3,0),1)))

 長ったらしい関数のよう思われるが,一度作ってしまえば後は貼り付けるだけなので,上記のように打ち込むのは 人生の中でただ一度だけだ. そして参照セルの B3 の部分だけ適宜置き換えればよい. エクセルでは大文字, 小文字 を区別しないので、一度打ち込んだ上記の関数は大文字に置き換えられるはずだ(図5). どちらでも問題ない. 表 の形などを変形するときにはクリップボードに一度入れ、値として貼り付ければよい(「Ctrl」+「A」, 「Ctrl」+「C」か らの「Ctrl」+「Alt」+「V」で値(V)).

#### R に読ませるため,ナカグロを抜いて数値データに置き換える

 次に手元のデータが,エクセルに「5・4」という文字列が入力されていたとき,これを「54」にするときのことを 考えてみよう(図8). 後述する.R にデータを読ませるときに必要になる. 人から預かったデータなどではありうる. いくつかやり方は考えられるであろうが,今回紹介するやり方の核心は以下の部分だ.参照セルはまた B3 としてお こう.

#### $=$  value(left(B3,1)& right(B3,1))

これは、文字列 5·4 の左の 5 を取り出してください (B3 セルの文字から左から一つ分文字を得る. left 関数), 右 の 4 を取り出してください(B3 セルの文字から右から一つ分文字を得る.right 関数),それらをその並びの順でくっ つけてください(&), その上で値(value)にしてください, という意味だ. +は解析に備えて0.1 にしたい, とい うことであれば,これまで同様例外処理をする. 同様に +・2 は 0.12 となるようにする. また. 空欄 (被度・群度なし) には,0 を入れるようにしよう.

=if(B3="",0, if(B3="+", 0.1, if(B3="+・2",0.12, value(left(B3,1)& right(B3,1)))))

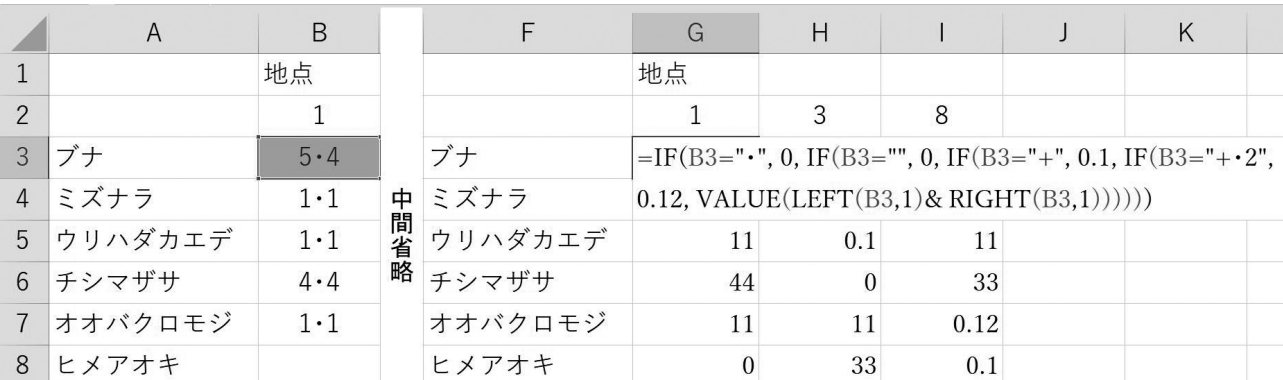

図 8 左の表は,5・4 などと,文字列でデータが入っているもの.これを右側に地点名と種名を引き継ぐた めに同じくコピー・アンド・ペーストをして、形を引き継ぐ、そして、文字列である 5・4 を数字の 54 (ゴ ジュウ,ヨン)に関数の組み合わせで変更していく.ここでは,被度・群度がない「空欄」でも,被度・ 群度がなく「・」が入力されている場合でも 0 が入るようにしてある.

これで + は 0.1, 5·4 は 54 となる. 空欄は 0 となる (関数の中で, 「," 0",」でなく 「.0,」と, 数字のゼロにして あることに注意 . 「," 0",」では文字列のゼロになってしまう).

空欄でなく, 種の被度・群度がないところに「·」が入っているのなら、最初の部分を =if(B3="·",0, ...... とすれば 良い. 組み合わせてしまう手もある. 以下のようだ.

=if(B3="・", 0, if(B3="", 0, if(B3="+", 0.1, if(B3="+・2", 0.12, value(left(B3,1)& right(B3,1))))))

場合によっては 2 行書きで表現されているかもしれないが,セルには 1 行書きで入れる.

ここでは文字を読みやすくするために「、」や「&」の後に半角のスペースを入れているが、実際にはこの半角スペー スは入れる必要はない.ただし,後の可読性の良さを考えると,入れておいたほうが良いように思われる.

#### R にデータを移す

次に R にデータを読み込んで植生解析を行う際のデータ前処理を紹介しておきたい. データの打ち込みは、先の ものと全く同じである(図 3). +は 0.1, +2は 0.12 で入力しておく. 地点間の植生類似度(あるいは距離)を算出 するのには通常群度は使わず,被度だけなので,ピボットテーブルに掛ける前に,被度ランクをパーセント % に変 えておく方法を考える.考え方は被度範囲の中央値を使う.例えば被度ランクが 5 であればその種は調査地面積の 75%から 100%を被っているで,中央値の 87.5 を与える.このように 5,4,3,2,1 はそれぞれ 87.5,62.5, 37.5, 10, 2.5 となる (被度 1 を 5%までとして扱った場合. Braun-Blanquet の 1964 の初版では 10%が使われて いる).+ は具体的な面積は明示されていないが, Braun-Blanquet 自身が 0.1 を与えている.

 さて,入力されたデータが被度,5,4,3,2,1,+ だけであれば置換で対応できる.しかし,入力データは先程 と同じように,54,44,32 などとなっているし,55 を置換するやり方ではまれにある(あり得る)54 などを取り こぼすことになる.そこで,55 を「ご・ご」ではなく「ごじゅうご」,54 を「ごじゅうよん」として扱う.こうし た考えで,「セルの値が 50 を超えていたら 87.5 を与える,そうでなければ...」といったかたちの if 関数を入れ子 にしていけば良い. = if(B3>50, 87.5, .....) という形だ. 被度5を87.5にした後は, 被度4を62.5にする. =if(B3>40, 62.5, .....) なので,この条件式を被度 5 の,「そうでなければ...」の部分に入れる.=if(B3>50, 87.5, if(B3>40, 62.5, .....)) のようになる. 5 から 1 までこれを組み込めば

=if(B3>50, 87.5, if(B3>40, 62.5, if(B3>30, 37.5, if(B3>20, 15, if(B3>10, 2.5, "")))))

となる.+ は元から 0.1 で入っている.+2 は 0.12 で入力されているので「0.1 以上ならば(+2 の 0.12,+3 はない と思うが理屈では 0.13) 0.1 を与える | としよう.

=if(B3>50, 87.5, if(B3>40, 62.5, if(B3>30, 37.5, if(B3>20, 15, if(B3>10, 2.5, if(B3>=0.1, 0.1, ""))))))

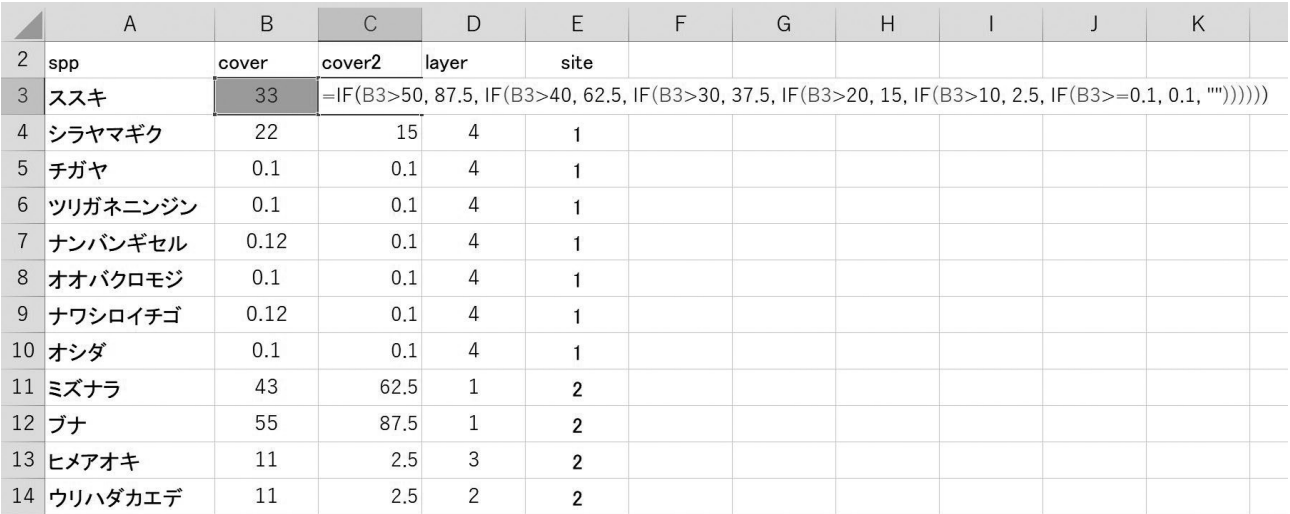

図 9 地点間の類似度(距離)を計算するために,被度・群度の被度だけを用いて,関数でパーセントにし た列を挿入した例 (一部).

 ただし,0.1,0.12 でなく +,+2 で入力されている方は,これは文字なので,例外処理するときに,入れ子にする 関数の先頭に持ってくる必要がある.以下のようだ.

=if(B3="+2", 0.1, if(B3="+", 0.1, if(B3>50, 87.5, if (B3>40, 62.5, if (B3>30, 37.5, if (B3>20, 15, if (B3>10, 2.5, "NO")))))))

 エクセルの新しいバージョンでは ifs 関数や switch 関数などでもっとスマートに書けるが(カッコを減らせる), 古いエクセルでも使える形をここでは紹介している(図 9). 入力データの表に cover2 や cover\_p などの列を作って おいて、この関数を貼っておけば、後はコピー・アンド・ペーストだ. cover2 の列にパーセント被度が入った. 長 いようだが,一度作っておけば何度でも使える. B3 としてある参照セルだけ直しておくことに注意だ(図9).

ピボットテーブルで site, spp, cover2 をチェック, 画面右下の  $2\times 2$  のウィンドウで, 今度は spp が右上, site が 左下, cover2 が右下とするのが植物社会学的表操作との大きな違いだ. できたピポットテーブルで, 「cover2 ▼」 の▼部分をクリックし,「フィールドの設定」で「最大」をえらぶ.このピボットテーブルを「Ctrl」+「A」で範囲選択, 「Ctrl」+「C」でクリップボードにコピー,新しいシートなどの空いたセルで「Ctrl」+「Alt」+「V」で,「値」として空 いたスペースに貼り付ける.

さて、余計なものを消していくのは先と同じだが、先に空欄(対象となる地点に植物の分布がないところ)に0を 入れたい.値貼り付けで加工できるようになった表全体を「Ctrl」+「A」で選択,「Ctrl」+「H」で置換のウィンドウを 出す.「置換前」の欄には何も入れず「置換後」の欄に 0 を入れる. 「すべて置換」で、空欄に 0 が入る. 後は余計 な部分を消す.「最大 /cover2」「行ラベル」「列ラベル」2つの総計の行. 列. そして一番上に入った 0 の行である.

もう一つ大事なのは左上のセルが空欄になるようにすることだ.いま得られたデータの並びは、長方形に近いであ ろう. この長方形の最も上,最も左の一セルを消すことで「ほぼ長方形」とする. 擬人的な言い方をすれば, R は, この「ほぼ長方形」データの,左上ひとマスがないことを確認して、一番上の行を種名と認識し,一番左の列を地点 名だと認識するのだ(図 10. もちろんコマンドでの指定もするのだが).

|                |   | B    |      |     |                           |     | G    |  |
|----------------|---|------|------|-----|---------------------------|-----|------|--|
|                |   |      |      |     |                           |     |      |  |
| $\overline{2}$ |   |      |      |     |                           |     |      |  |
| 3              |   | ブナ   |      |     | ミズナラ ウリハダナチシマザサオオバク ヒメアオキ |     |      |  |
| $\overline{4}$ |   | 87.5 | 2.5  | 2.5 | 62.5                      | 2.5 | 0.1  |  |
| 5              |   | 15   | 37.5 | 0.1 |                           | 2.5 | 37.5 |  |
| 6              | 8 | 62.5 | 0    | 2.5 | 37.5                      | 0.1 | 0.1  |  |

図 10 図 9 のデータをピボットテーブルにかけ,余分なものを消し,R に読み込む形に整えたもの ( イメージ, 一部 ). R 上で vegan パッケージ(植生の解析を行う様々な関数を含む)を使う場合など,植物社会学 的な組成表とは行と列が入れ替わった形を使う.データの配置(外形)はほぼ長方形だが,左上のセル がかけているところがポイント ( 本文参照 ). 種名が一部隠れていても, セルに入っていれば問題ない.

あとは R に取り込む. 多くの方は R を使うために RStudio をインストールしてあるだろう. していない人は、こ れを機にインストールすることをおすすめする. 無料版 (free と書いてある) をインストールすれば良い.

さて,エクセルでこの読み込むべき,左上が空欄になっている表を範囲指定 (Ctrl +A), クリップボードにコピー (Ctrl+C),R(RStudio)にウィンドウを切り替え,Windows 上の R であれば

> data01<-read.table("clipboard", header =T)

Mac であれば,

> data01<- read.delim(pipe("pbpaste"), header =T)

とタイプし、エンターすれば、読み込まれるはずだ(はじめの>は最初から表示されているもので、入力する必要 はない). エクセルと違い、R では大文字小文字を使い分けるのでそこだけ注意が必要だ. 上記のT は TRUE の略 である.

Mac 上の R で
Windows 版のエクセルで作られたデータを読み込むには

> data01<- read.delim(pipe("pbpaste"), header =T, fileEncoding="CP932")

と文字コードの指定をする必要がある. 大文字の E に注意だ. エクセル同士であれば、Windows のエクセルで作っ た表を,Mac のエクセルで表示させて,普通に見ることができる.しかし,表面上は同じように見えても,異なる 文字コードを使っていることを知っておくことが必要だ.

ここで,

> data01

とタイプし,エンターをすると,読み込まれたデータが表示されるので,これで確認できる. R にデータが入ってし まえば後は楽だ.

クラスターなら,

```
> dist01<-dist(data01)
> clust01<-hclust(dist01)
> plot(clust01)
> plot(clust01, h=-1)
> clust02<-hclust(dist01, method="ward.D2")
> plot(clust02, h=-1)
```
RStudio ならば右側のウィンドウに異なるクラスターが 3 回描かれたであろう.

 地点間の植生距離を,ユークリッド距離ではなく,Horn-Morisita の類似度を 1 から引いた距離を植生距離に使っ てみよう.

```
> install.packages("vegan") # このインストールは,1 台のパソコンに一度だけで良い
```
> library(vegan)

- > dist.horn.01<-vegdist(data01, method = "horn")
- > clust.horn.ward<-hclust(dist.horn.01, method = "ward.D2")
- > plot(clust.horn.ward)
- $>$  plot(clust.horn.ward, hang = -1)

RStudio であればが画面右のウィンドウに図が描かれるだろが,新しいウィンドウを別に作ってそこに表示させる には plot のコマンドの前に win.graph() を一行タイプ,エンターしておく. Mac では代わりに quartz() を使えばよ い.RStudio に隠れている新しいウィンドウにクラスターが描かれているだろう.

vegan パッケージを入れておけば,DCA でも NMDS でも可能だ.

植生情報第 25 号(2021 年6月)

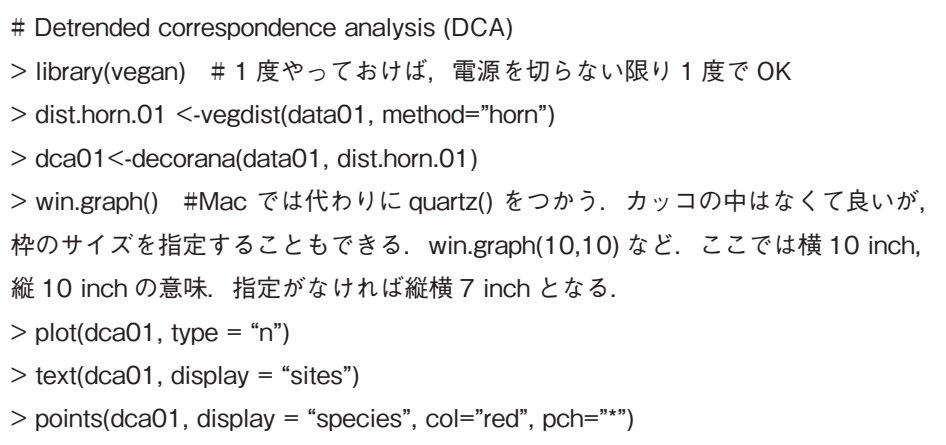

NMDS なら以下のようだ.

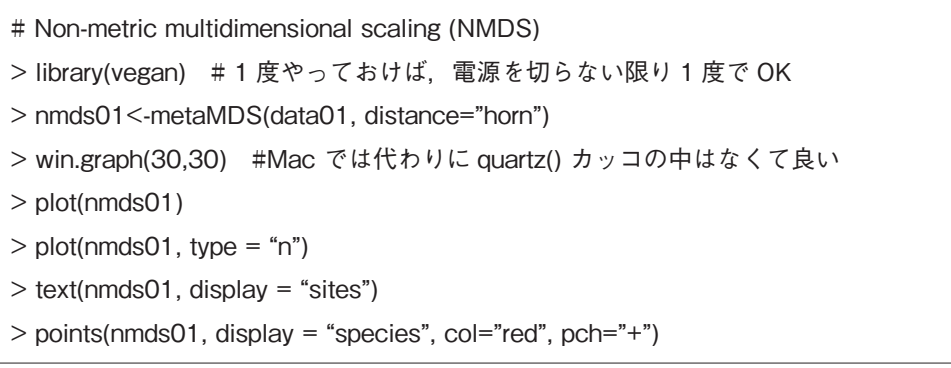

できた図はメニューからクリップボードにコピーして色々なソフトで使えばよい、雑誌に載せるときには、もう少 し R 上で加工・工夫が必要だが,基本はこうしたところだ(植生学トレーニング・スクールではもう少し先まで演 習している).お手持ちの,ご自身のデータで色々やってみていただきたい.描かれる図は,ここではあえて載せない. 自分のデータで出来上がった図を見たときの感動を味わっていただきたいのだ.

第 6 回 植生学トレーニング・スクール参加報告

## <span id="page-27-0"></span>植生学トレーニング・スクールに参加して 齊藤みづほ (群馬県林業試験場)

2020 年 12 月 5 日に,信州大学・島野先生が開催し た植生学トレーニング・スクールに参加した. そのとき の感想について記述する.

 スクールの内容は,エクセルを使った表操作の方法と 植生データの解析を統計解析ソフトの R で行うという 内容である.私の現在の仕事は栽培きのこに関する調査・ 研究などであり,植生学とは関りが薄い.しかし,今後 も自分なりに植生について勉強していきたいと思ってい ること. R については初心者なのでぜひ一度詳しい方に 教えてもらいたいと思っていたことから,今回参加を希 望した.

 申込の後,島野先生からメールでスクール当日までに 準備する内容と参考資料が送られてきた.事前準備とし て,まず R と RStudio をパソコンにインストールする必 要がある. R はインストール済みであったが. twinspanR を使用するには R のバージョンを最新ではなく、3.5.1 に ダウングレードする必要があるとのことだ.以前から,「古 いバージョンが選べるのはどういうときに使うのだろう. 新しい方がいい気がするが…」と思っていたが、こうい う場合があるのだなと腑に落ちた. 指示どおりダウング レードしたが,このまま使って支障はないのか疑問に感 じた. 後日聞いた話によると、島野先生はパソコンを2 台持っており,1 台をダウングレードして twinspan など に用いる専用パソコンとしているそうだ. 自分も使ってな いパソコンを持っているので,同じようにしようと思った. その他にパソコンのログイン名の確認, Rのパッケージ のインストールなどを行った.

 また,送られた参考資料には,植生調査方法やエクセ ルでの集計方法,R による解析方法などを解説した動画 のアドレスが記載されていた.動画はやり方を耳で聞く だけでなく,映像も見ることができるため,非常に分か りやすかった. また、一度しか聞けない講義と違って. 好きな時に繰り返し見られる点が良かった.

スクール当日は Google Meet を使って参加した. 実 地で教えてもらう良さはもちろんあるが,こういった Web 会議システムは遠方からでも関係なく参加できる ので、とても便利である. 近年コロナウイルスの流行で ままならないことが多いが、動画や Web 会議システム といったツールの便利さに改めて気付けたという点は良 かったと思う.

 参加者は,学生の方から現役の研究者の方まで様々 だった.まず,島野先生からの指示で,複数のシートに 植生データ,環境データなどが入っているエクセルファ イルを開く. 最初にショートカットキーの確認をした. これまでも「Ctrl +c(コピー)」,「Ctrl +v(貼り付け)」 などは使っていたが,「Ctrl +h(置換)」などいままで使っ ていなかったものもあった.今回は,置換を行う場面が 多かったので「Ctrl +h」を使うと作業が早くなり便利 だった.

次に,種名と被度ランク·群度,調査地点名などのデー タが打ち込んであるシートを開き,組成表を作成する作 業を行った. ピボットテーブルを挿入し、フィールドの 箇所で列に調査地点名,行に種名が入るように設定した. ここで注意することは,値の部分が最初は個数になって いるため,セルの数字が全部 1 になっている点である. 「値フィールドの設定」の「集計方法」のところで「最 大」を選ぶと,被度ランク・群度が表示されるようにな る.ここは覚えておくポイントだと思った.

 次に,ピボットテーブルのままだと行列の入れ替えな どができないため,データを別シートへコピーした.デー タがないセルが 0 となっているので,0 から空白へ置換 し,素表が完成する.この後は常在度順への並べ替えや, 行列を入れ替えることで表組みを行い,識別表を作成し た.以降は,この表組みの結果や If 関数を使って被度 ランク・群度を被度中央値へ変換したデータなどを用い て他の解析を行った.

R による解析は,RStudio を用いて行った.RStudio は初めて使ったが,R を使いやすくする様々な機能を持っ ているソフトとのことである.解析を行うには,まずピ ボットテーブルを用いて作成した種名・調査地点名の データ範囲を指定し,コピーする.ここで,データをクリッ プボードにコピーしたことになる.RStudio のコンソー ル画面に data01<-read.table("clipboard",header=T)と 書くと,data01 にコピーしたデータを入れたことになる. その後,解析方法に応じた関数を書くことによって, data01 を解析できる.

 当日はまず,クラスター分析を行った.ユークリッド 距離や Morisita-Horn 非類似度の距離を求め,Ward 法 によるクラスターの作成を行った. 数行のプログラムで 解析でき、思ったより簡単だった. 結果については, plot 関数を用いてデンドログラムを作成した. 最初の図 は調査地点名の数字の位置がばらばらだったので、かっ こ内に h=-1 と入力することによって位置をそろえた. R で作図できるのは知っていたが、難しそうだなと思い 使ったことはなかった.しかし,やってみると plot() と書き込むだけで良く,また,かっこ内に引数を入力す ることで、色や軸ラベルなどの変更も簡単にできた.想 像していたよりも簡単だったので,仕事でも活用してい きたい.

その他に PCA, twinspan, CCA, DCA などの解析 も行った.解析方法ごとにエクセルのシートを分けてお くとわかりやすかった.

解析を行った後, 保存するコツも教えていただいた. 結果だけ保存するのではなく、R で使用したデータとプ ログラム,解析結果,図などをコピーして,順にエクセ ルに貼っておく.プログラムの横には,適宜使った解析 方法などのコメントを記入する.こうしておくと何を 行ったのか後でわかりやすい.自分の経験でも,後日デー タを見直したときにどの図がどのデータから作られたか 分かりづらいことがある.図をたくさん作ったり,解析 を何回も行ったときは特に要注意である.後で困らない よう,わかりやすく保存することは非常に大切である.

また、このように保存すると、次回同じ解析を行うとき にプログラムの部分だけコピーして R で使えるため, 便利だと思った.

スクールの内容は大変勉強になった. ただ、当日は作 業についていくのがやっとだったので、よく復習して今 後も活用していきたいと思う.

 最後に,島野先生には大変丁寧に辛抱強く教えていた だいた.この場をお借りしてお礼申し上げたい.

## 2020 年度植生学トレーニング・スクール 寺下史恵 株式会社地域環境計画

2020 年 12 月 5 日にリモートで開催された植生学ト レーニング・スクールに参加した.トレーニング・スクー ルでは,信州大学の島野先生に,植生調査結果の整理や 読み取り,「統計解析ソフト R」による解析方法につい て教えていただいた.約 5 時間半にわたる長時間の講 義であったが、理解しようと必死だったためか、あっと いう間に過ぎていった.

 現在,私は環境コンサルティング会社に勤務している. 仕事では,環境アセスメントに関わる植物調査のほかに, 生物多様性向上や表土流亡防止,水源涵養などの様々な 視点を踏まえた森づくりに関わる業務などに携わってい る.学生時代は,岡山理科大学大学院総合情報研究科(現 在の生物地球科学研究科)に在籍し,岡山県南部の二次 林において,地質・地形と森林植生の関係について研究 していた.研究の成果としては,地質の違いが地形の違 いとなり,その上に成立する植生が異なると結論づけた が,場所によっては理屈通りにいかない場合もあった. 植生調査のほか,土壌硬度の計測,土壌三相の測定など, 様々な調査を実施したものの,その要因を明らかにする ことができず、悔しい思いをした. 植生は地質, 地形の ほか,日照や土壌水分などの様々な環境条件の複合の上 に成り立っている.植生と複数の環境条件との相互関係 を分析することにより,この成立要因を将来的に明らか にしたいと思っていた.

 今回,トレーニング・スクールに参加したのは,この ような背景に加えて,R を用いた多変量解析やクラス

ター解析の手法を学ぶことにより,現場で感じた植生の 成り立ちの法則を客観的に示したいという思いからで あった.植物技術者が植生調査を実施する際には,現地 で様々な情報を吸収し,主観的ではあるが,植生の成り 立ちや環境条件との関係などを考慮しながら,様々な植 生の成立要因を読み解いていく.この情報を一般化する ためには,統計処理によって客観的に表現することが有 効な手段であると考える.

トレーニング・スクールでは、Excel に入力された植 生調査データから,組成表や常在度表を作成する方法に ついて説明を受けたのち,R を用いて植生調査地点間の 類似性や各植生の傾向について解析を行った. 組成表や 常在度表の作成では,各植生調査地点における植物の出 現傾向を Excel の機能を用いて整理することによって, 植生の成立要因を読み取り,植生を区分する方法につい ての説明を受けた. 加えて、Excel の具体的な操作方法 や、知っておくと便利なショートカット機能などについ ても教えていただいた.R を用いた解析では,主成分分 析による植生調査地点の区分や出現種との関係の読み取 り,クラスター解析による植生調査地点間の類似性など について,組成表との整合を見ながら学んだ.普段から 使い慣れている Excel で作業しているうちは順調で あったが, R で作業をし始めてからは, 必死でついてい くこととなった. というのも. 私は 10年以上前に、必 要最低限の限られた解析手法で R を使用したことがあ るが、知識は 0 に近かった. また、統計についても特 別に学んできたわけではないので,講義では試行錯誤の 連続であった.

R で解析を行うためには,2 つの情報が必要であっ た.1 つはデータ準備やコマンドといった R の操作に関 すること,もう 1 つは統計手法や計算方法の考え方や 選び方に関することである. R を使用すると. 簡単に結 果が表示されるので、できた気になってしまうが、掘り 下げてみると,様々な計算方法があり,きちんと理解し たうえで最適なものを選ぶ必要がある.

トレーニング・スクール受講後には、島野先生より, 講義で使用したRのコマンド集をいただいた. コマン ド集には,講義で使用した解析方法以外のものも整理さ れていたため,復習だけでなく,他の解析方法を学ぶきっ かけになった.今後,必要な統計手法の原理を理解しな がら R を使用することで,知識を増やしていきたいと 思う.

**今回のトレーニング・スクールの受講により、R の操** 作方法や,植生の成立要因を明らかにするうえで必要と なる統計解析の手法や操作について,広く知ることがで きた.これによって,今まで避けていた R の使用につ いて、試してみたいと思えるようになった. 今後、植生 データを取得した際には、R によって植生と環境条件の 関係について解析を行い,現場で感じた植生の成立要因 と比較してみようと思う.

 なお,今回のトレーニング・スクールはリモートで開 催された.対面でないため、R に関する知識不足から, 足手まといにならないか不安を感じていたが,島野先生 が,直接,もしくはチャット機能を利用して質問にお答 えくださったほか,挙手機能を利用して,受講者の理解 度に配慮しながら進めてくださったので,なんとか最後 までついていくことができた.リモートでの受講の場合 でも,対面の場合とほぼ同質の講義が可能であることを 実感し,リモート講義の今後の活用に可能性を感じた.

最後に, 今回のトレーニング・スクールの受講は, R の使用に一歩を踏み出せなかった私にとって,大きな前 進となった.トレーニング・スクールでとても丁寧に教 えてくださった信州大学の島野先生に,この場をお借り して御礼申し上げます.

## 第 6 回 植生学トレーニング・スクール リモート編 島野光司

ここ数年,大会に合わせて、エクスカーションの後, もう一泊して夜に座学,翌日フィールド,という形式を とってきた.だが、令和 2年 (2020年),新型コロナウ イルスの影響で対面式の大会発表ができなくなった. こ れにともない,これまでやってきた形の演習ができなく なった.大会自体は関係者のご尽力でリモートで開催さ れることとなり,成功裡に終了した.こうした事があり, 今回はトレーニング・スクールもリモートで行うことと した.フィールドで集まって現地でデータを取ることは できないが、取られた(用意してあった)データの取り

回しや,その解析などの座学をリモートで行うことにし たのだ.

これにはメリットがあった. 特定の場所に移動しなく て良いので、移動時間、旅費をなくすことができた. 大 会自体に参加していなくても無料でスクール(座学部分) には参加できた. また、土日の昼間にしっかり時間をと ることができた,ということも大きなメリットとなった. 参加者も 20 人近くになり,これに参加するために植生 学会の会員になってくださった方も複数名いらした(留 学されている大学院生,環境コンサルの方々.参加費が 無料なので,会員向けの無料サービスを受けるために会 員になるメリットが有った).また.担当委員(私)が 宿探しや保険の加入手続きをしなくていいのも、担当者 としては大きなメリットであったと言える.コロナ下で リモートの仕事や授業にみなさんが慣れた結果,こうし たやり方が有効であることがわかった次第だ.

リモートのシステムとしては, google meet を用いた. 時間に制限はないが,人数は有限なため,メーリングリ ストとウェブ・サイトを利用して,あらかじめ広報をし ておいて、申込みをしていただいた.

 内容に関しては,齊藤みづほ氏(群馬県林業試験場), 寺下史恵氏(株式会社地域環境計画)のお二人に、記 事をお書きいただいているので,そちらをお読みいただ きたい.

 実は問い合わせの中で,会員ではないが,スクールに 参加してもよいか,という問い合わせがあった.これま では,学会員の方で,大会に参加された方用のサービス という側面があった.そのため,会員でない方の参加に ついては,正直,認めてよいのかどうか考えたことがな かった.現地に集まる,宿泊する,といったことに関し ては,植生学会から金銭的補助を頂いているので,宿泊 型の参加には学会員であってもらう必要があるだろう. しかし,今回のような形であれば,学会からの補助もな く,参加者資格に制限を設ける必要はないかもしれない. ただ,あらかじめ参加を希望していた留学生が,これを 機に会員になっていただいたこともあり,問い合わせを ただいた方にもそのようにお伝えし,そのようにしてい ただけた.

学会主催で行われるシンポジウムなども、会員の資格 を問うてはいないはずだ. 会員向けのサービス、でいく のか,それよりもむしろ,会員ではないが植生関係に興 味を持つ方むけに,裾野を広げるためのサービスとして 行っていくのか、位置づけを考える必要がでてきた.次 回以降の課題としたい.

最後に、申し込みを頂いてご参加いただき、熱心にお 付き合いをしていただいた参加者の皆様に御礼を申し上 げます.

## 出版物紹介

#### **鳴橋直弘編著 2020**

<span id="page-31-0"></span>**「ユリ科コバイモ Fritillaria japonica group (Liliaceae)」**

A4 判,423pp.,自費出版.

 ユリ科コバイモ類は草丈が小さい割に大きな花が咲 き,それを初めて見た人は,誰でも魅了されてしまうよ うな植物である. かつては1種しか知られていなかっ たが、現在は8種2雑種が知られている. このコバイ モ類を永年にわたって研究してきたのが筆者である.単 なる研究材料としてではなく、その植物を愛し、趣味か ら研究そして文化まで扱った,コバイモ類のすべてを紹 介した内容である.

第1部はじめに、第2部形態,第3部生育地と生活, 第4部系統と分類、第5部栽培、その他、第6部分類 学的整理からなっており,コバイモ類について知りたい こと,例えば和名の由来とか研究史,ポリネーターとか 種子散布、染色体などすべてが網羅されている。美しい カラーの写真や図なども豊富で、見ていても楽しく.す べての種の詳細な分布図が載っているのも,大変参考に なる.

 分類や生態を専攻する人たちばかりでなく,植生を研 究する人や植物が好きな人など植物に興味があるすべて の人にお薦めしたい本である.入手方法は,著者にメール (アドレス:yjrqx660@ybb.ne.jp)で,住所,氏名,電話 番号,冊数を知らせると,1 冊 6,000 円 + 送料 520 円で 購入できる. (中西弘樹/亜熱帯植物研究所)

#### **日本海草図譜[改訂版]**

大場達之・宮田昌彦(著) 2020.139pp. 北海道大学出版会.10,000 円+税

 海岸植生というと,多くの人は砂浜・岩礁・干潟の植 生をイメージするだろうが,その海側の潮間帯~潮下帯 (深さ数mまで)にも、沈水性の種子植物からなる群 落がしばしば成立する.北海道~琉球まで広く分布する のだが,ふだん海水面下にあることや,埋立・水質汚濁 で多くが失われてしまったことなどで,実際にそれを観 察したことのある人は少ないだろう(私もほとんど無 い).宮脇らによる日本植生誌でもほとんど枚挙されて いない.群落をつくるのは,アマモやコアマモ(砂質・ 泥質の場所),スガモ(岩礁),ウミショウブやウミヒル モ(サンゴ礁ラグーン内)などで,これらの海生沈水種 子植物は海草(seagrass)と呼ばれる.コンブやヒジキ などの海藻(seaweed)と紛らわしいが,後者は緑藻・ 褐藻・紅藻などの藻類で,分類上全く異なる.紛らわし さ回避のため海草は「うみくさ」と,海藻の「かいそう」 と呼び分けられている.海草はどれもオモダカ目の単子 葉類で、ニラのような細長い葉を海水中に漂わせ花や実 もごく目立たないので,イネ科などと同様,相互の識別 がとても難しい.しかし,既存の図鑑類では,一部の種 しか取り上げられておらず,写真や図の数及びその拡大 率や解像度が足りないなどのため,種の特徴や相互の識 別点などを理解するには不十分であった.その欠を補う のが本書である.海草を正確に同定するうえで強力な武 器となろう.

 第 1 章の海草概論に続き,2 章と 3 章では日本産の 5 科 12 属 26 種の検索と解説がなされる.検索表は,\* 目 内,\* 科内,\* 属内があり,\* 栄養体のみによる属・種 への検索表もある. 種ごとの記載では、\*和名, \* 学名, \* シノニム,形態,\* 生育環境,\* 花期,\* レッドリスト でのランク,所属群落,\* 地理分布(標本等に基づく分 布図も)のほか,\* 文献,\* タイプ標本,\* 主要参照標本, 分類上の扱いの変遷等が記載されている.\* の項目は 7 章に英文での記載もある.海草の多くが太平洋・インド 洋に広域分布するためで,図版キャプションの和英併記

とも相まって,海外での研究にも資するように図られて いる.

本書の中核をなすのが第4章の図版である. 種によっ て,やや異なるが,全形,葉の先端拡大,花序,果実, 種子、葉・茎・根の断面写真、花粉、生育状況、分布図 が A4 2 ページ見開きにところ狭しと収められている. 精細なカラー図版は美しく見応えがある.図版をみると 海草の種ごとの特徴は葉の先端部やヘリの形に表れやす いように思える.

これらの図版の作成方法については、4章の冒頭に概 説されている.それによれば,図版の画像は,生きた海 草を水を張った透明なスチロールの浅い箱に入れ,大型 スキャナーのガラス上に置いてスキャンする"水浸スキャ ン法" と,同様のものを大型ライトボックス上に置いて 高解像度のデジタル一眼レフで撮影する方法の併用で作 成され,葉の断面などの高拡大写真ではさらに実体顕微 鏡や生物顕微鏡にデジカメを装着して撮影されている.

 本書の著者の大場は,フラットベッドスキャナーを用 いた植物の画像記録法を開発し,この方法をスキャノグ ラフィーと称している.大場が主導して作成された千葉 県植物誌 2003 でも、掲載種の大部分について自らがス キャンした標本画像が図示された. 実際, 本書は千葉県 植物誌で作成・集積した海草の画像を地域植物誌にとど めておくのはもったいない,と考えたのが端緒だったと いう. 大場は、スキャノグラフィーについて「これは遊 びではなく,プロフェッショナルな研究のための手段で ある」と述べ,植物標本のサイズとほぼ同大ゆえ,高価 で重い A3 版スキャナー(Epson ES シリーズ)を用い てきた(本書・千葉県植物誌とも). また,「なるべく高 い解像度で取り込む.小さいものは 1600 か 3200dpi あ るいはそれ以上でスキャンする」などと記している(大 場 2001).スキャノグラフィーに対する大場の思い入れ が窺える.ある意味,文化財の伝統工芸師にも似た植物 学の表現工芸師としてのこだわりである.スキャナーの 解像度は今や A4 版の一般向けの安価軽量なものでも機 種によっては 9600dpi に及ぶ.ただ,この廉価版スキャ ナーを多用している私の経験によれば,実際には 1200dpi 以上に設定しても得られる画像の解像度は高く はならないようだ.被写体と撮像素子との間にガラスが

あるからで、そこでの光の乱反射や回折などのため、ス キャナーの解像度設定を上げてもファイルサイズが巨大 化するだけで,画像はボケてしまうのである.それでも, 1200dpi で取り込んで,5 倍(実物の 1mm のものが画 像で 5mm に拡大される)程度までの拡大表示(印刷) なら十分に鮮明に見える.より精細で学術的価値の高い 画像を得るためには,ハードに凝るだけでなく,上記の 水浸スキャン法のように被写体を良い状態かつ平らに 保ったり,適当な補助ライティングを施すなどの創意工 夫を追求することもポイントとなろう(撮影一般でも同 様).

第6章は海草の群落体系についてである. 海草の群 落として 3 群綱(本土のアマモ群綱,琉球のウミヒル モ - ベニアマモ群綱,汽水域のカワツルモ群綱),4 群目, 7 群団,19 群集が,総合常在度表,海岸での垂直分布 模式図,地域分布表とともに簡略に示されている.植物 社会学者 大場ならではのもので,商業誌にも既に発表 されている(大場 1979-1980).ただ,海草群落の標徴種・ 標徴分類群は,広域分布するものが多く,広域的な資料 がまだ不十分なこと,上級単位の多くは 1970 年以前の 欧州で記載されていること,などのことから,本章の体 系は、著者自身も記しているように仮のものであって. 今後への課題提示というべきだろう.それでも垂直分布 模式図などは私のような初学者にとって汀線以下の植生 構造を知る良き助けとなる.

第7章では、海草と人とのかかわりとして、海草の 利用や、海草の保全の重要性が述べられている。近年の 藻場の再生の試みに際しての遺伝子汚染にも注意喚起が なされている.また,本書 10ヶ所には,本文中に納ま りきらなかった,海草に関する系統分類学的な事項や, 博物学, 民俗的な話題がコラムとして述べられている.

本書の元版は 2007年に出版されている. 元版は A3 版の箱入りの大型本で、本棚にも収まりにくかった. 今 回,A4 版に改訂され手にも取りやすく,価格も半額以 下に安くなった.また,この間の分子系統学の進歩を踏

まえて APG-IV に準拠した改訂がされている. さらに, 著者らが行った分子系統解析を踏まえウミジグサ科の新 設が提案されている.

 "図譜" というと,イネ科,カヤツリグサ科植物に先 行例があり,図鑑とほぼ同義のように思われるだろう. しかし,本書は,以上に紹介したように,図鑑だけでな く,モノグラフ(分類群に関する総説)としての性格も 併せ持っている.日本の図鑑は世界的にみても図版(写 真や描画)が精細で,もともとハイレベルであるが,本 書は現時点での専門的図鑑類の一つの到達点だろう. 図 鑑類は,植生研究を支える基本インフラで,実際,日本 の植生学の発展を支えてきたと思う.海岸植生を研究す る方にはもちろん,今後の図鑑・図譜の方向性(電子化 を含めて)を考える上で,海草にとくに興味のない方に もぜひ一度本書を手にとってみて欲しい.

 なお本書は,残念ながら昨年 10 月末に他界された大 場による最後の成書である. 共著者宮田の努力により, 逝去前に発刊にこぎつけ(奥付 10 月 10 日),その病床 に届けることができたという. 大場は、日本における植 物社会学のパイオニアの一人として高山植生や海岸植生 の関する研究をはじめ多くの業績を残し,神奈川県・千 葉県の植物誌編纂でも知られるが、スキャノグラフィー のようにデジタル技術を使った研究技法の面でも常に先 進的であった. 本書を手にして、改めて多才な碩学の逝 去が惜しまれる.

(文中敬称略)

#### 文献

大場達之.1979-1980.日本の海岸植生類型.1~8.海洋 と生物 4:55-64,5:61-65,6:52-55,7:107-109,8: 187-189,9:299-303,10:378-382,11:449-451.

大場達之. 2001. 植物研究者から見たディジタル画像 事情.フェノロジー研究 35:1-5.

(大野啓一/元 千葉県立中央博物館)

#### **木本植物の生理生態**

小池孝良・北尾光俊・市栄智明・渡辺 誠 編著 共立出版.ISBN978-4-320-05812-5

 小池孝良・北尾光俊・市栄智明・渡辺 誠ら 4 人が編 者となり総勢 48 人の著者による樹木対象を謳った整理 生態学の教科書である.多くの著者を集めているためも あって,多彩な内容である.各章の本編だけでなくコラ ムが大変充実しており,これを読んでいくだけでも楽し い.著者の多さは代表編者の小池先生の人脈の広さと尊 敬を集めていることの証であろう.

 小池孝良代表編者が「はじめに」で述べているように, 自身がアメリカ自然科学基金の「地球環境変化と針葉樹 の応答と役割」に参加した際に感化された「資源獲得」 「分配」「成長」「貢献」の項目が重要視されていること が特徴と言える.そのため生態系修復や大気汚染,ヒー トアイランドといった変動環境に対する章がある. これ は,第 1 章で扱われている森林の保全生態とともに「貢 献」に関わる大切な章であろう.

 その第 1 章では生態系サービスや SDGs にも触れら れていて,これらに触れている初めての教科書ではない だろうか.農水省,国交省,環境省などの web site で はよく見るものの,そうした情報が溢れているためか, また,新しい概念だからか,論文などで引用できるよう な文献は少ないように思われる.ただし,この本で生態 系サービスや SDGs を学ぶ,という内容ではない.

 重要なキーワードは太字になっており,何が大切な用 語なのかがわかりやすい. キーワードに英語がついてい たりついていなかったりするが,小池氏は「記載に多少 凸凹があるが(中略,それは著者らの)"勢い" とご了 承いただきたい」と述べている.用語に英語表記はつい ていたほうが初学者にはありがたいが,「あとは自分で 調べなさい」という天の声ということだろう。学びなが ら読んで楽しめる本と言えよう.

多くの著者が各々担当パートを書いているので、太字 のキーワードは何度も出てくる.例えばキャビテーショ

ンは索引で 3 回出てきて,「木部構造と水分生理」「ヒー トアイランド|「十壌乾燥」のところで出てくる これは 内容が整理されていないのではなく,この本で扱う内容 に広がりがあることを示す例である.教科書ではありな がら著者らの研究案内でもあり,読み物としても楽しめ る.

 生理生態としては定番の光合成,窒素,水などの話に 加え,繁殖や生態系修復などの章もあり,生理にあまり 興味のない方にも参考になるだろうし、生理に興味のな い人が事本を手に取ることで,植生学者には周辺他分野 である生理生態分野を知る切っ掛けになるのではないだ ろうか. 皆さんはカナメモチの葉が、なぜ春に赤いか. あるいは赤いことにどんな意味があるか考えたことがお 有りだろうか.そんな興味にも答えてくれる.

2000 年代に入って研究成果が多く出てきた安定同位 体を使った生理生態に関する記述に章一つがまるまるあ てがわれていて,「安定同位体とはなにか」から説明が なされている.かつて生理生態をカジッたという方々に も,日本語で最近の研究動向を平易に知ることができ, 知識のアップデートに役立てられるのではないだろうか.

 また,評者としては驚いたのであるが,生理生態の教 科書ながらパイプモデルや 3/2 乗則を扱っている. 初出 は Shinozaki & Kira (1961)で,大阪市大の紀要である. 紀要はだめ、という昨今の風潮があるが、古典をしっか り押さえ,それを古い教科書にまかせるのではなく,最 新の教科書に乗せていくところに編者,著者らの強い意 志を感じる.別の光合成の章では,C-D 定規が紹介され, なんと作り方まで教えられている.今は解析もグラフの 作図もパーソナル・コンピュータで行うが,これを授業 で使ったら,かえって新鮮で,学生諸君も様々な関数式 に興味を持つのではないだろうか.

引用文献のほかにも各章ごとに参考文献があり、更に 巻末には参考著書が基礎編 (25冊), 応用編 (29冊) が挙げられていて,更に学べるように誘導して頂いてい る.ぜひ手を伸ばしていただきたい書物である.

(島野光司/信州大学)

## 2021 年度植生学会 学会賞, 奨励賞, 功労賞,特別賞の推薦(お願い)

## 植生学会 表彰委員会

<span id="page-35-0"></span> 植生学会では,植生学会表彰規定に基づき,植生学の分野において著しい成果を挙げた者,および研究,教育,啓 発普及,本会の運営等において特に顕著な功績をなした者に対して,以下の賞を授与します.

#### 1.賞の種類

- [学会賞] 本会に 5 年以上所属し,植生学に関する優 れた研究業績によって,貴重な学術的貢献 をなしたと認められる者.
- [奨励賞] 本会が発行した刊行物に優秀な論文を発表 し,独創性と将来性をもって学術的貢献を なしたと認められる者.選考の対象者は 40 歳未満とし,過去に奨励賞の受賞経験のな い者とする.
- [功労賞] 植生学に関する研究に加えて,教育や啓発 普及,本会の運営等に長年にわたって力を 尽くし,特に顕著な功績をなしたと認めら れる者.
- [特別賞] 植生学または本会の発展のために多大な貢 献をなしたと認められる個人または団体.研 究や教育への貢献のみならず,植生学の視 点から環境保全事業や普及啓発活動等に取 り組むような社会貢献も評価の対象とする.

#### 2.推薦の方法・推薦書の取り扱い

 植生学会ホームページ(http://shokusei.jp/baser/) の「学会賞」のバナーを開いて,推薦手続きを確認くだ さい。記載いただく項目を示した「推薦書フォーマット」

も、学会賞, 奨励賞, 功労賞, 特別賞のそれぞれで閲覧· ダウンロードできるように準備しております.

 提出いただいた推薦書は,選考以外の目的には使用し ません.また,選考手続き終了後,提出いただいた推薦 書は破棄し、返却いたしません。あらかじめご了承くだ さい.

 問い合わせは,下記にお願いいたします(E-mail が 確実です).

#### 3.推薦書の締切日程

2021 年 8 月 15 日(日) 発信日または消印有効 推薦書は表彰委員長まで,E-mail にファイル添付, または郵送にてご提出ください.

 受領後一両日中に,推薦書に記載された連絡先にお知 らせします. 万一, 受領の連絡がない場合は、お問い合 わせいただきますようお願い申し上げます.

#### 4.問い合わせ先・推薦書の送付先

 〒 981‒3193 宮城県仙台市泉区天神沢 2‒1‒1 東北学院大学 教養学部 平吹喜彦(植生学会表彰委員長) Tel: 022‒773‒3706 E-mail: yhira@mail.tohoku-gakuin.ac.jp

## メーリングリスト登録のお願い

<span id="page-36-0"></span> 本会では,学会運営に関する情報の共有や会員相互の交流をはかることを目的として,メーリングリストを運用し ています.メーリングリストに登録されていない皆様は,是非とも登録をお願いいたします.メーリングリストに登 録するメリットは,大会・総会や本会の実施する各種研究助成などの日程,締め切り案内など,速報性の高い情報が 得られることです. 登録を希望される方は、事務局宛 (shokusei@sasappa.co.jp) にメールにてお知らせください. 円滑な学会運営のためにも,皆様のご登録をお願い申し上げます.

> 植生学会幹事長 石田弘明 庶務幹事(広報・情報担当) 比嘉基紀

#### 植生情報編集担当からのお知らせ

<span id="page-37-0"></span>植生情報への投稿について

 植生情報では,会員の皆様から以下のようなトピック についての投稿をお待ちしております.

- ・解説,意見(各地の植生に関する話題,研究手法や植 生管理手法の紹介,環境教育の事例や手法の紹介,植 生学に関する展望と提言など)
- ・誌上討論
- ・博士学位論文の紹介
- ・共同研究の呼びかけ
- ・出版物(書評),研究会,募金活動,博物館等での企 画の紹介

 植生情報誌では査読(ピアレビュー)制度は採ってお りません. 掲載の可否については植生学会編集委員会植 生情報編集担当が判断します. また、必要に応じて著者 に原稿の修正をお願いすることがあります.

#### 投稿の方法

 原稿の形式は「植生学会誌」の執筆要領を参照してく ださい(特に引用文献).ただし,「植生情報」は「植生 学会誌」とは異なりますので、あまり厳密に準拠してい ただく必要はありません.

原稿送付にあたっては、編集事務効率化のため、電子 メール,CD 等での投稿を歓迎します.電子メールの場 合は,テキストファイル,または MS-Word で作成した ファイルを添付してお送りください. 郵送の場合は、文 書ファイルの入った CD とプリントアウトした原稿をお 送りください. 写真などの原稿は JPEG 形式としてく ださい.図表を本文中(word ファイルなど)に貼り付 けた場合も、別途画像や excel ファイルをお送りくださ い.図表は原則として白黒印刷とし,編集担当が認めた 場合はカラーとします.なお,カラーページ分の印刷費 は著者負担をお願いする場合があります(1ページにつ き 1 万円程度).

 投稿原稿に関する別刷りは実費を負担していただきま す. 原稿等に「別刷り○部希望」とお書き添えください. 原稿は随時受け付けますが、次号 (2022年5月発行

予定)に掲載を希望される場合は 2021 年 12 月末まで に原稿をお送りください. 送付先は次のとおりです.

#### 著作権

 掲載された記事の著作権は植生学会に帰属します.記 事の転載は学会の許可を受けてください.

#### オンラインでの記事公開について

 植生学会沖縄大会での運営委員会における「植生情報 のオンライン上での公開に関する申し合わせ」の決議 (2017年10月21日制定, 2017年10月22日施行)に より,植生情報誌の全文を発行から 1 年後に,植生学 会ホームページで公開します. なお. (1) 非公開期間 の短縮が本会および公共の利益に資するもの。(2)編 集委員長が必要と認めたもの,については,運営委員会 の承認を経て非公開期間を短縮する場合もあります.

#### 原稿送付・連絡先

〒 305︲8687 茨城県つくば市松の里 1 番地 (国研)森林研究・整備機構 森林総合研究所 野生動物研究領域 鳥獣生態研究室 大橋春香 E-Mail: harukaohashi@affrc.go.jp 電話: 029-829-8259

 植生情報誌へのご意見,ご提案,ご要望などもこちら にお寄せください.

## 表紙画

ボタニカルアーティスト 佐々木 啓子

 2020年は、コロナ禍で遠出することができず、もっぱら近所の川辺や池で散策することが楽 しみとなっていました。

 身近なところでも自然に触れることができたことに感謝して、今回は、昨年見た中からお気 に入りの植物でまとめてみました。

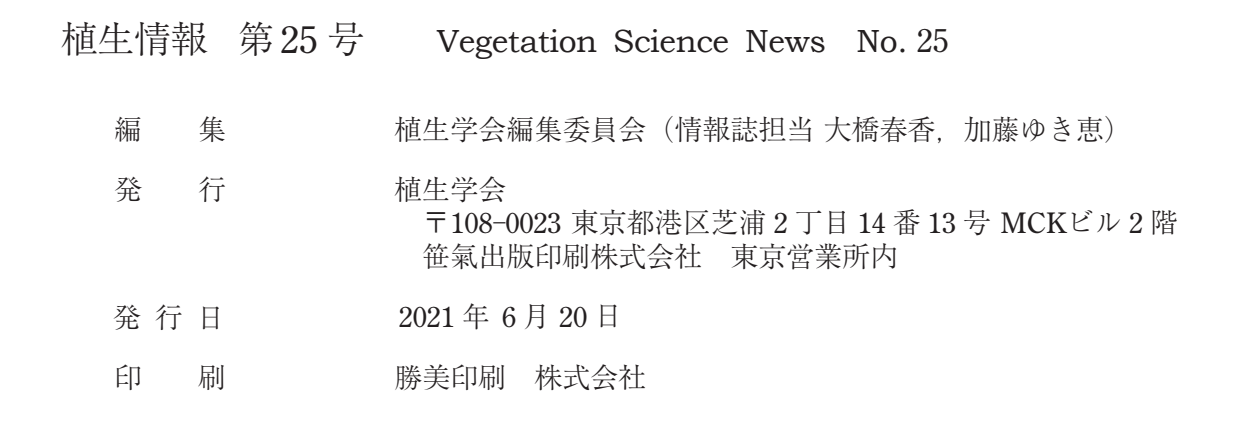